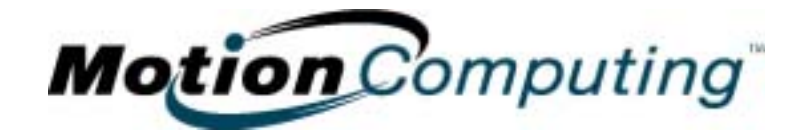

# **MOTION COMPUTING M1400 TABLET PC**

*USER GUIDE*

# **Copyright Information**

Acrobat is a registered trademark of Adobe Systems Incorporated.

Bluetooth is a trademark of the Bluetooth Alliance.

Intel, Intel Inside, the Intel Inside logo, and Pentium are trademarks or registered trademarks of Intel Corporation or its subsidiaries in the United States and other countries.

Microsoft Windows, Windows XP, Windows XP Tablet PC Edition, and Windows Journal are either registered trademarks or trademarks of Microsoft Corporation in the United States and/ or other countries.

PCTEL is a registered trademark of PCTEL, Inc.

Phoenix, FirstWare, FirstWare Recover, FirstWare Vault, and FirstWare Assistant are trademarks of Phoenix Technologies, Inc.

Realtek is a trademark of Realtek Semiconductor Corporation.

Sigmatel is a registered trademark of Sigmatel Corporation.

VirtualDrive and FarStone are trademarks or registered trademarks of FarStone Technologies, Inc.

Wi-Fi is a registered trademark of the Wi-Fi Alliance.

Motion Computing, Inc. has made every effort to identify trademarked properties and owners on this page. All brands and product names used in this document are for identification purposes only and may be trademarks or registered trademarks of their respective companies.

NOTICE: The information in this publication is subject to change without notice. MOTION COMPUTING, INC. SHALL NOT BE HELD LIABLE FOR TECHNICAL OR EDITORIAL ERRORS OR OMISSIONS CONTAINED HEREIN NOR FOR ACCIDENTAL OR CONSEQUENTIAL DAMAGES RESULTING FROM THE FURNISHING, PERFORMANCE, OR USE OF THIS MATERIAL. The information contained in this document is provided "as is" without warranty of any kind and is subject to change without notice. The warranties for Motion Products are set forth in the express limited warranty statements accompanying such products. Nothing herein should be construed as constituting an additional warranty. This publication contains information protected by copyright. No part of this publication may be photocopied or reproduced in any form without prior written consent from Motion Computing, Inc.

© 2004 Motion Computing, Inc. Motion Computing and View Anywhere are trademarks or registered trademarks of Motion Computing, Inc. (March 2004) P/N xxx-xx-xxxx Rev.A00

# **About This User Guide**

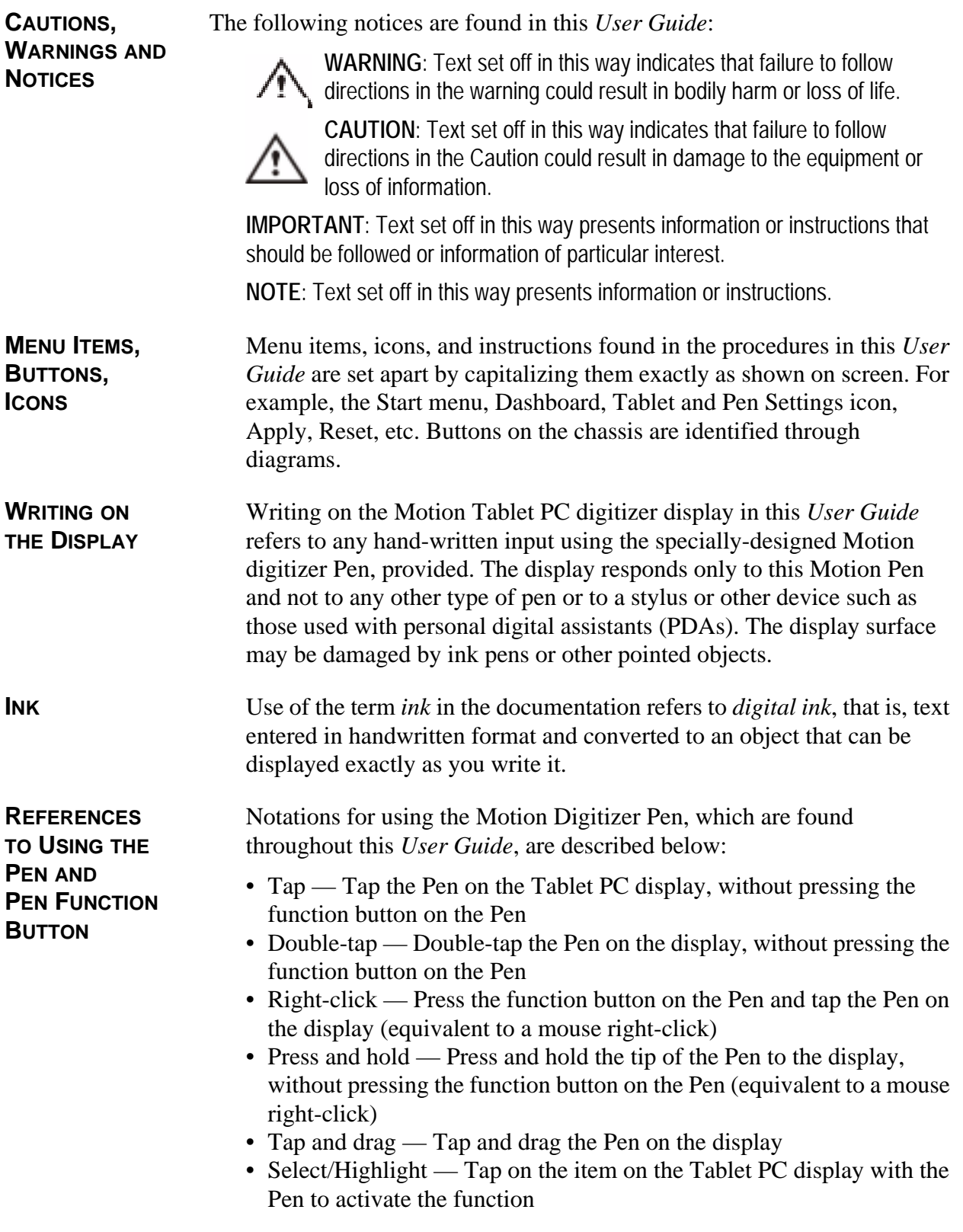

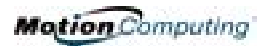

# **Chapter 1**

# **Getting Started with Your Motion Tablet PC**

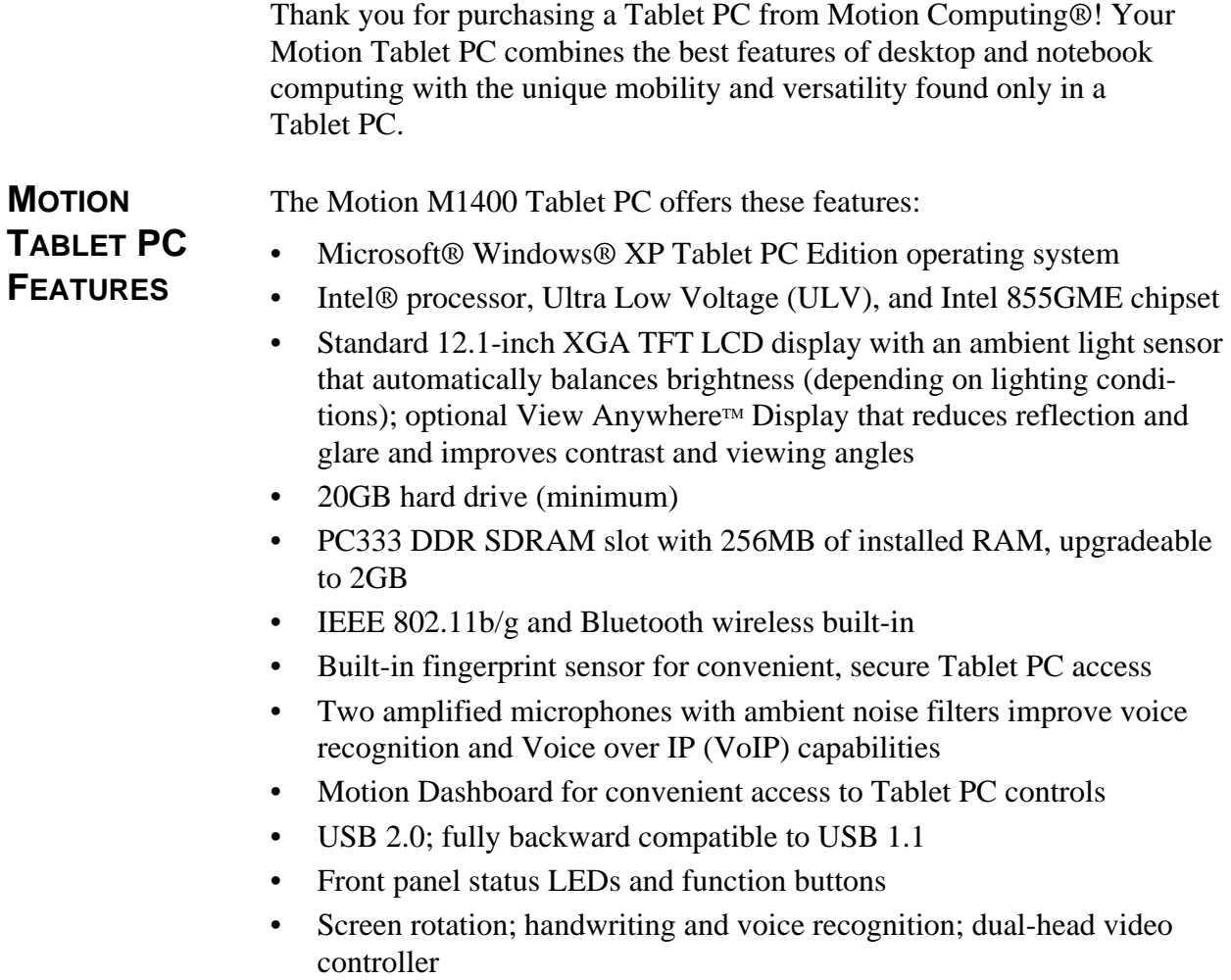

- PCMCIA card slot, for networking, memory expansion or accessory connections
- Programmable power-saving schemes
- I/O ports: Universal microphone/headphone jacks; DC power in; two USB ports; IEEE 1394 port; external VGA monitor port; RJ-11 (modem); RJ-45 (Ethernet network)
- Motion digitizer pen for ink input, with a pen storage bay and a pen tether anchor built into the chassis
- USB keyboard and mouse support
- pen6-cell, prismatic lithium ion (Li-ion) battery
- Lightweight magnesium alloy chassis
- Kensington lock slot

**PACKAGE CONTENTS** Motion Tablet PC packages may contain the following equipment (this may change from time to time as new equipment is introduced; see your invoice for a list of what itms were shipped with the product):

- Motion M1400 Tablet PC
- Digitizer pen, extra pen tips, and pen tip replacement tool
- AC Adapter, Power Cord, and AC Mini Plug
- Hardtop Cover
- Cloth for cleaning the display
- System software CDs
- Product documentation

**NOTE**: Before discarding any shipping containers, check that you've unpacked all the items. If anything appears to be missing from your order, read the invoice to see if the part was back ordered. To check your order, contact your Motion Computing representative, if you bought the Tablet PC directly from Motion, or your Motion reseller.

# **Motion Accessories**

You can purchase any of the following Motion accessories:

**NOTE**: New accessories may be added from time to time. Visit the Motion Computing website at www.motioncomputing.com/accessories for the most current accessory list.

- Motion FlexDock docking station
- Mobile keyboard with touch pad
- Motion Hardtop Keyboard
- Replacement Hardtop Cover
- Portfolios and cases
- Rubber edge protector
- Battery charger
- Extra batteries
- Extra pens
- Optical disc drives
- 256MB, 512MB, 1GB DDR memory upgrade modules
- 40GB or 60GB hard drives (available at time of purchase)
- PC card options
- Additional software

**WHAT TO DO FIRST** Congratulations on selecting the Motion Tablet PC! After you turn on your Tablet PC and start Windows XP, you may want to take the following steps:

- Calibrate the pen.
- Practice using the pen by playing Inkball.
- Take the tutorials.
- Check out the "Using Your Motion Tablet PC" page.
- See what's on the Windows Help and Support Center page.
- Take the Microsoft Windows XP tour.

## **Calibrate the Pen**

Your pen will function better and you'll be more successful using it if you calibrate it immediately and recalibrate it occasionally. For directions, see the section "Calibrating the Pen" in Chapter 4 of this *User Guide*.

# **Practice Using the Pen**

The Motion digitizer pen is a unique input device for the Tablet PC system, but it may take a little practice to use. Here are some hints:

- When you write with the pen, you can rest your hand or arm anywhere on the Tablet PC display without disturbing any open programs or damaging the display surface.
- Avoid accidentally pushing the pen button when writing. This acts like a "right mouse click."
- Watch the cursor instead of the pen tip when you write. The cursor is a guide for your pen movements. If it doesn't align with the pen tip, you should recalibrate the pen.
- Practice writing and learn how firmly and where to tap on the Tablet PC display. You need these skills for activating programs, menus, or other Tablet PC functions.
- The pen can be held like any other writing tool. Learn how to hold it and when and how to press the pen function button, which activates rightclick functions.
- Change pen tips regularly, especially if you drop the pen onto a rough surface that could damage the tip or embed debris in it. Damaged pen tips can scratch the display.

For other hints about using the pen, see the section "Using the Pen" in Chapter 4 of this *User Guide.*

# **Play Inkball**

Practice your digitizer pen skills on this game, which is activated from Start, All Programs, Games, Inkball.

# **Take the Tutorials**

When you start your Tablet PC, several tutorials are offered to help you learn about its various functions, such as the Windows Journal, Tablet PC Input Panel, and speech recognition.

The Tutorials are short, quick, and informative and we highly recommend them as a starting place to begin a successful Tablet PC experience.

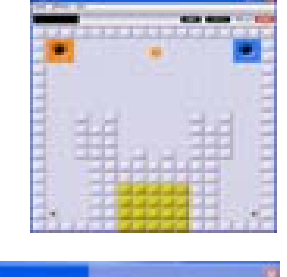

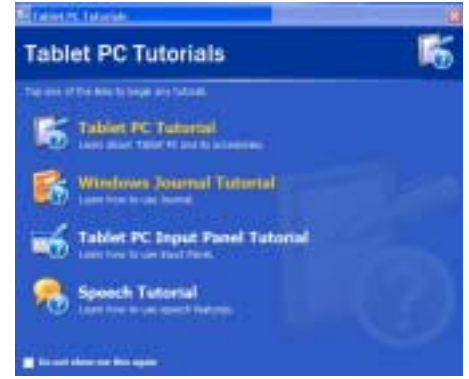

**NOTE**: Microsoft Windows XP for Tablet PC provides several tutorials. One set appears each time you start the Tablet PC (unless you deactivate this option). Others can be found by selecting Start, Using Your Motion Tablet PC, or from Start, Get Going with Tablet PC.

# **Motion Resources Page and Online User Guide**

The link to the *Motion Tablet PC User Guide* is provided on the "Using Your Motion Tablet PC" page, shown here. In addition to this link, other instructions for using the pen, Dashboard, and other applications are included there.

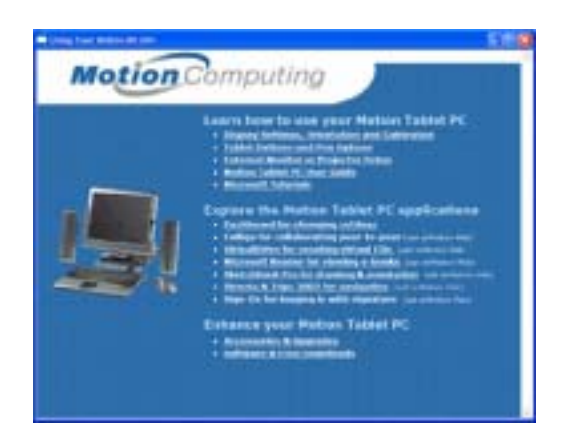

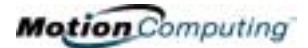

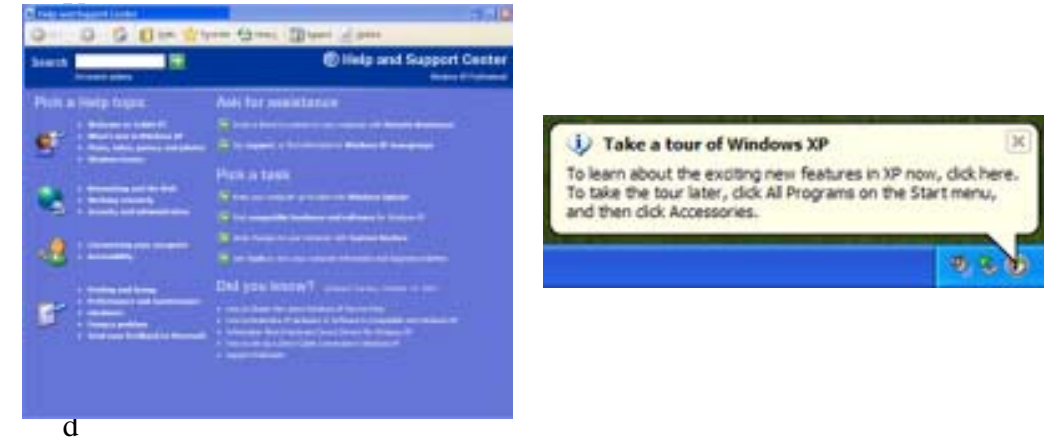

## **Microsoft Help and Resources Center Page**

 additional information about your Tablet PC and the Microsoft Windows XP operating system in the Microsoft Help and Support Center. The Help and Support Center is installed on your Tablet PC. To access Help, select Start, then Help and Support.

#### **"Did You Know" Section**

Whenever you open the Help and Support Center while your Tablet PC is connected to the Internet, the "Did You Know" section checks for updates from Microsoft and Motion Computing, such as system-use hints, or notices from Motion Computing about your Tablet PC.

# **Take a Tour of Windows XP**

If this is your first experience with the Windows XP operating system, this tour is a good introduction. You can find this by selecting Start, then Windows Help and Support Center, What's New in Windows XP, and finally "Taking a tour..."

#### **Open the Motion Dashboard**

Dashboard is an exclusive Motion Computing tool for accessing programs and functions and for configuring your Tablet PC. To start Dashboard, with the Tablet PC in primary landscape mode (horizontal with buttons on the right),

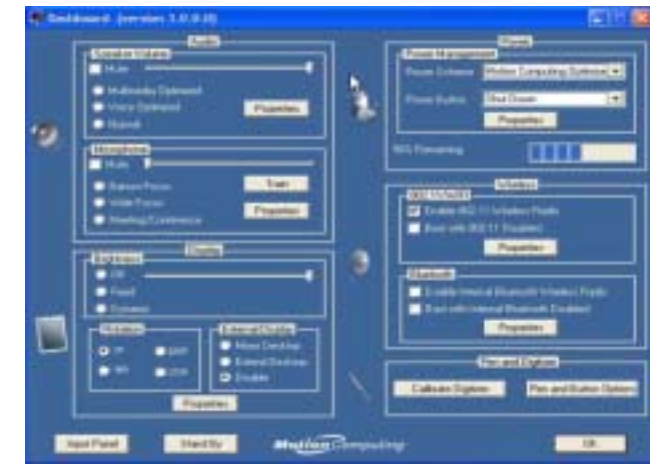

press the button on the front panel that contains the square symbol. For more information about using Dashboard, see Chapter 4 of this *User Guide*.

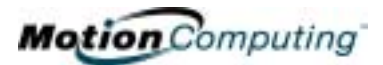

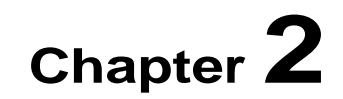

# **Motion Tablet PC Hardware**

This chapter describes the Motion M1400 Tablet PC, including hardware components, LEDs, and accessories.

#### **TABLET PC DISPLAYS Standard Display**

The 12.1-inch Motion Tablet PC standard display and writing surface combine three key components:

- A highly-readable, liquid-crystal display
- An acrylic protective layer that offers a firm writing surface and minimizes glare
- Under the display, a digitizer panel that allows hand-written entry with a specially-designed Motion digitizer pen and on-screen keyboard data entry

# *Standard Display Features*

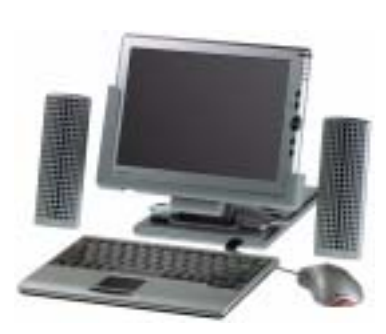

- The Motion Tablet PC display, unlike touchscreens or PDAs, responds to the digitizer pen, but not to a plastic stylus or to finger touches or taps.
- Touching the Tablet PC display surface doesn't affect any open programs or data input, so you can safely rest your hand on the display and not disturb your work.

**NOTE**: For more information about caring for the display, see Chapter 4 of this *User Guide*.

## **View AnywhereTM Display**

The optional Motion View Anywhere Display was designed to enhance indoor viewing and to improve outdoor viewing while retaining all the standard display features. The bright 12.1-inch display was developed from a proprietary optical enhancement process based on technology initially developed for high-end military aviation and marine applications.

## *Key Components*

- A highly-readable, liquid-crystal display
- A glass protective layer that minimizes reflection and glare and improves contrast
- Under the display, a digitizer panel that allows hand-written entry (using a specially-designed Motion digitizer pen) and onscreen keyboard data entry

## *Special View Anywhere Display Features*

- Provides a 30-to-1 reduction in unwanted reflection and glare and a 15% improvement in "light pass-through" efficiency
- Produces more vivid colors with less glare, improved contrast ratio, and better viewing angles without compromising backlight power consumption
- Retains the same feel of pen on paper of the standard display

**NOTE**: For more information about caring for the display, see Chapter 4 of this *User Guide*.

# **TABLET PC OVERVIEW**

The following diagram shows the LEDs, buttons, connectors, and other components on the Tablet PC.

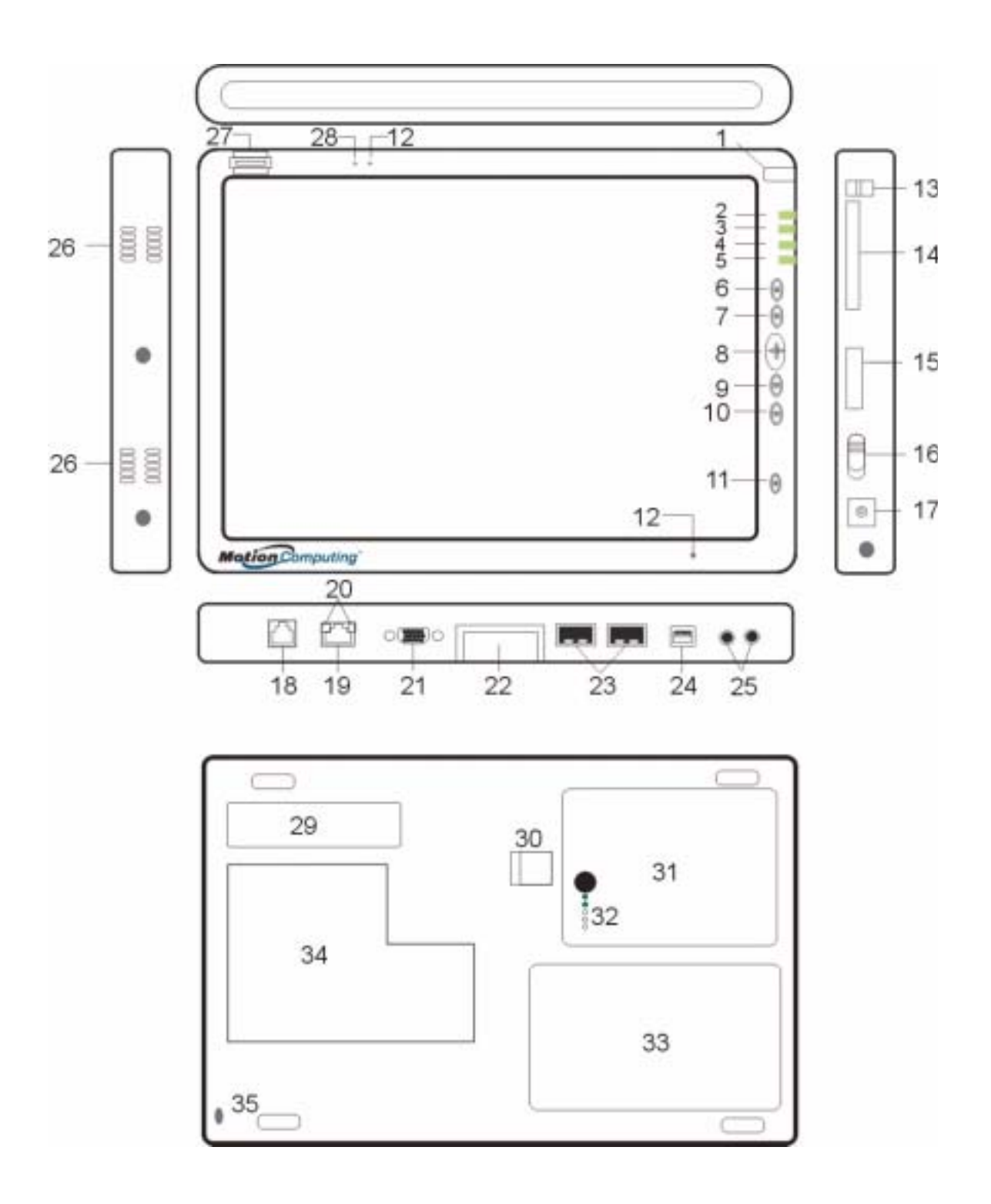

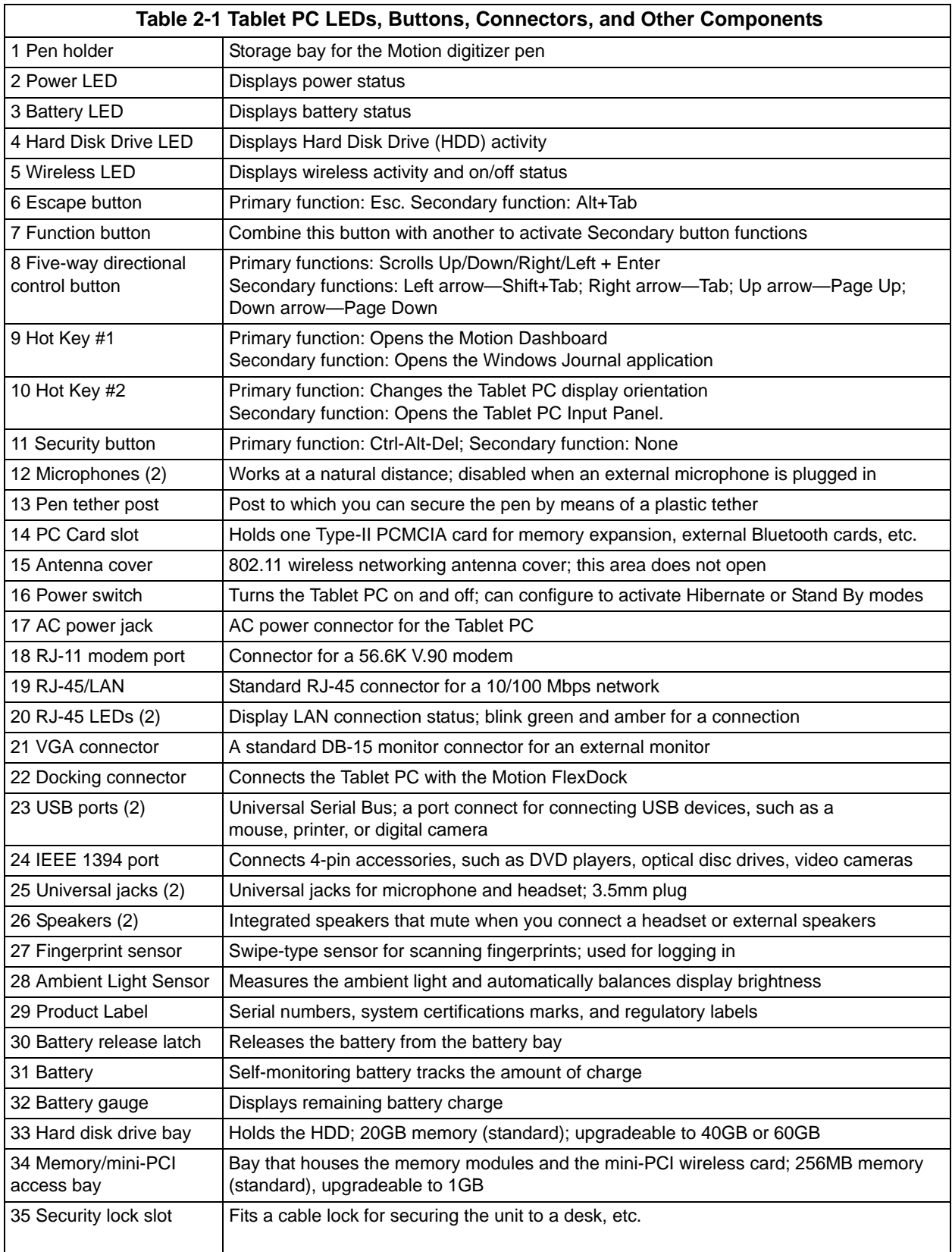

- **CHASSIS AND HARDTOP COVER** The Motion Tablet PC chassis is constructed of Magnesium alloy, which is lightweight, durable, and easy to maintain. The Motion Hardtop Cover is molded of a tough plastic. It snaps over the display, to protect it when the Tablet PC is not in use and can be snapped onto the bottom of the Tablet PC for convenient storage.
- **DIGITIZER PEN** The Motion digitizer pen is a sensitive, electronic data-entry device designed in conjunction with the Tablet PC display. It contains no batteries and requires no external power. To help prevent pen loss attach it to the built-in pen tether post on the chassis.

**NOTE**: For best results, we recommend that you calibrate your pen before using it for the first time. For information about this and other pen procedures, see Chapter 4 of this *User Guide*.

**MOTION AC ADAPTER**

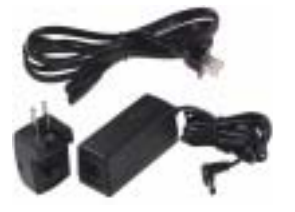

The Motion AC Adapter has three components:

•AC power adapter (with a right-angled connector) •Power cord

•AC mini-plug with folding prongs for travel

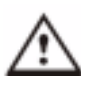

**CAUTION**: Use the appropriate AC Adapter with your Motion Tablet PC. This adapter should not be used to power any other electronic devices. If you do so, you may damage the accessory or other device.

**MOTION BATTERIES**

A standard configuration Motion Tablet PC ships with a 6-cell Lithium-Ion battery in the battery bay. Fully charged, a new 6-cell battery can power the Tablet PC for 3-4 hours, depending on operating conditions.

Extra batteries are available from Motion Computing. Use only Motion Lithium-Ion batteries in your Motion Tablet PC.

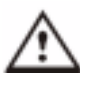

**WARNING**: To avoid personal injury, handle the battery with care. Do not open, puncture, short, or expose it to fire or water. Keep the battery in an ambient temperature of less than +104° F (+40° C); for example, don't leave it in a closed car in hot weather for extended periods of time.

**NOTE**: For more information about the battery LEDs, see the section "Battery Status LEDs" in this chapter; and for more information about battery care, see Chapter 4 of this *User Guide*.

# **FRONT PANEL BUTTONS**

The front panel of the Motion Tablet PC contains six buttons, shown in Table 2-2. Most of these buttons have both primary and secondary functions. In addition, some may be re-programmed for other functions.

**Table 2-2**

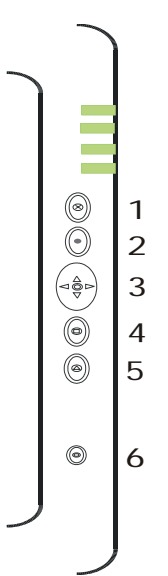

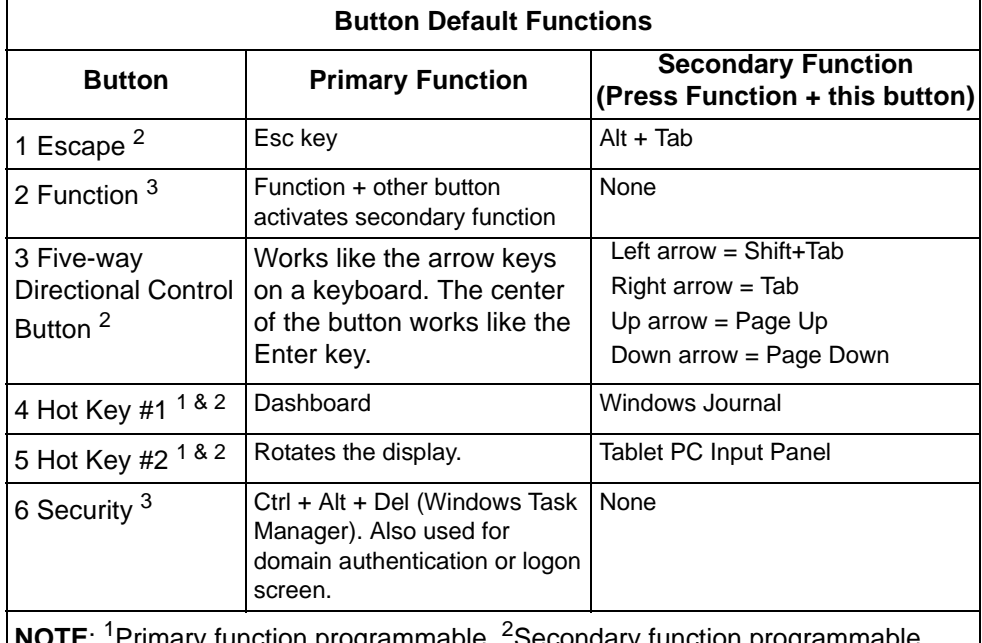

function programmable. <sup>2</sup>Secondary function programmable. <sup>3</sup>Not programmable. For information about programming buttons, see Chapter 4.

#### **MODEM AND LAN CONNECTORS**

The Motion Tablet PC modem and LAN (network connection) communication ports are found on the connector edge, as shown below.

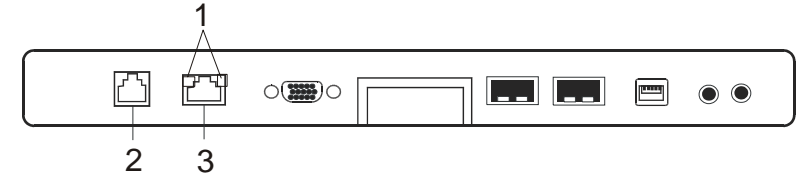

# **Modem and LAN Connectors:** (1) RJ-45 LEDs; (2) RJ-11 Modem; (3) RJ-45 LAN

**NOTE**: The Motion FlexDock has no built-in modem port. When using a Motion FlexDock, you must connect to the modem port on the Tablet PC through the FlexDock opening designed for this purpose.

- **Modem** (RJ-11 port) Built-in, V.90 modem that operates at a maximum of 56.6K throughput and has fax capabilities; port supports a standard phone cord connector; connect the modem only to an analog telephone jack, not to a digital telephone (PBX) network jack
- **Ethernet LAN** (RJ-45) Connects a network, cable modem, or xDSL; contains two status LEDs

**CAUTION**: Do not plug a standard RJ-11 phone cord into the RJ-45 port or you may damage the RJ-45 LAN port.

#### **TABLET PC CHASSIS LEDS**

The Tablet PC front panel (shown in the diagram) and the battery case on the bottom of the unit contain status LEDs, described here.

# **Tablet PC Front Panel LEDs**

The Motion Tablet PC has four front-panel status LEDs:

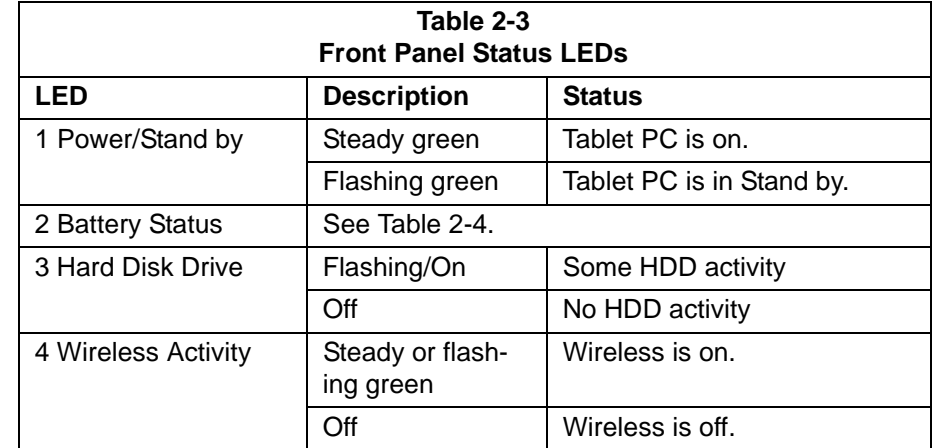

# **Battery Status LEDs**

Your Motion Tablet PC is equipped with a "smart" battery provides information about its power status, as described in Table 2-4.

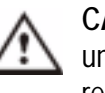

**CAUTION**: To avoid personal injury, if the battery is overheated, wait until the battery cools to room temperature before recharging or replacing it.

**NOTE**: If the unit is operating on battery power, you can move the pen over the Power/Battery icon (shown here and found in the System Tray at the lower-right corner of the Tablet PC display) to see the number of hours of charge and the percentage of battery charge remaining.

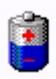

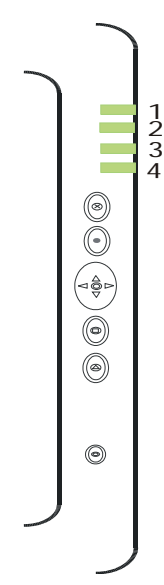

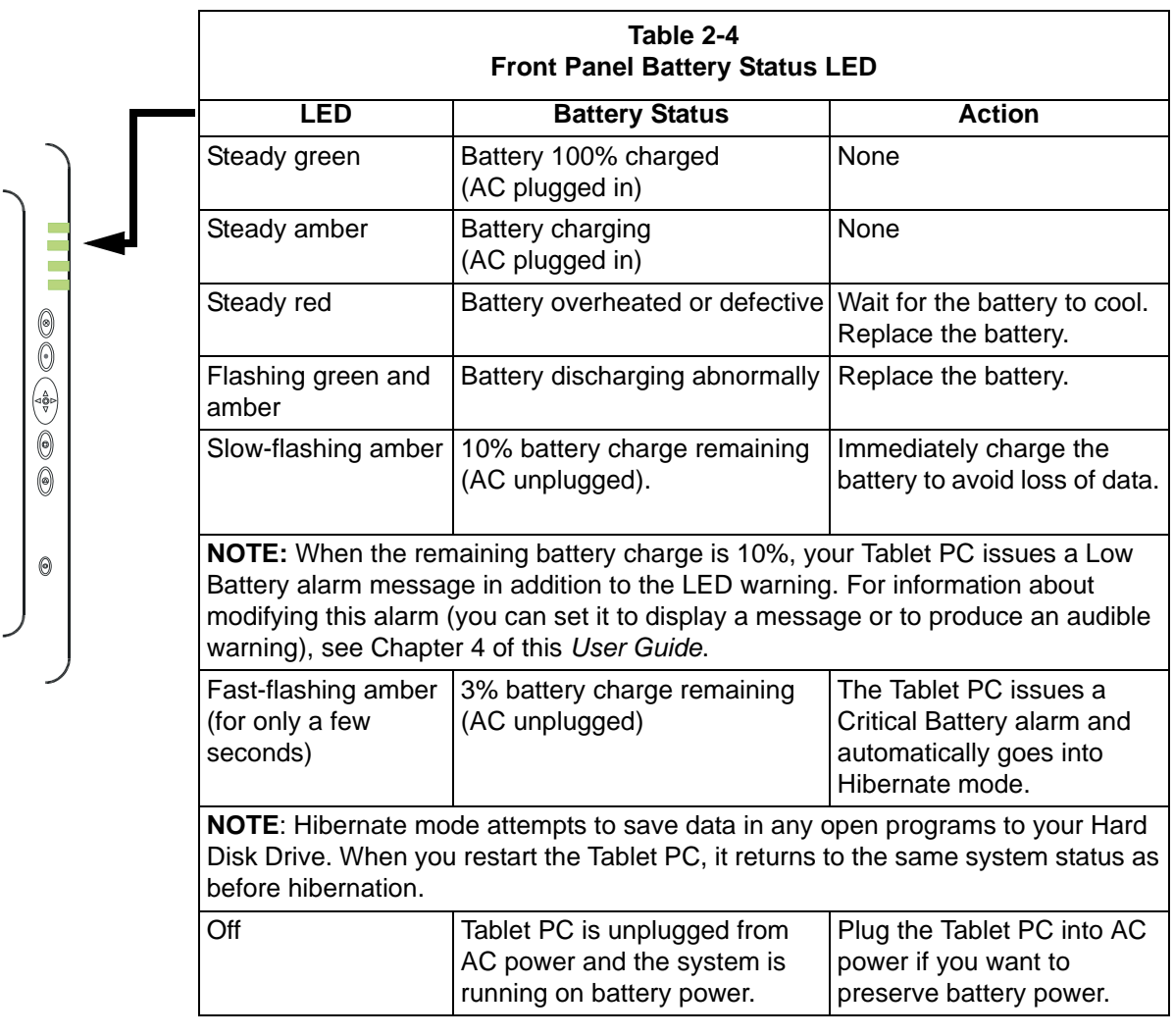

#### **Battery Status Gauge**

 $\bullet$ 

A five-LED battery gauge is located on the battery on the bottom of your Tablet PC. Each LED represents about 20% of available power.

You can activate the gauge by pushing the black button next to the LEDs.

In the example shown here, two LEDs are lit, which means the battery has about 40% of its power remaining.

#### **Fingerprint Reader** The built-in fingerprint reader lets you scan your fingerprint and associate it with a password. This provides a quick and convenient way to login to your Tablet PC and provides additional security protection for your data.

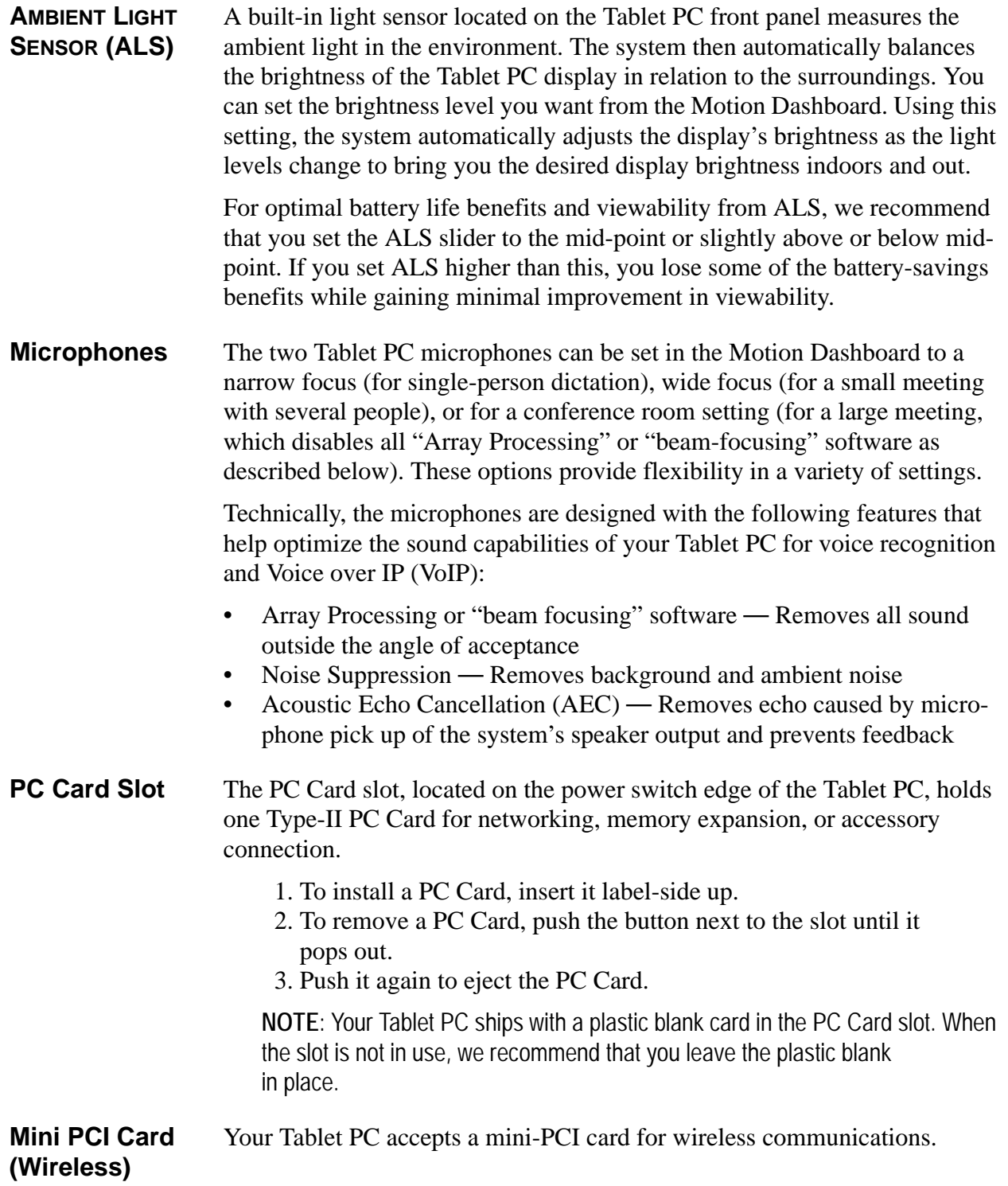

**Motion** Computing

**LABELS** Most Tablet PC identification and system labels are located on the bottom of the unit. These include serial and model numbers as well as regulatory and approval labels. Some internal components, such as the modem, also contain their own approval labels.

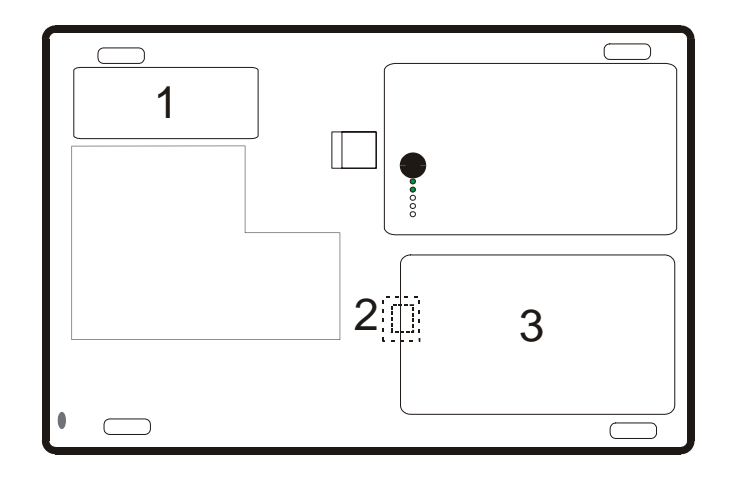

**Motion Tablet PC Label Locations:** (1) Product Identification, System Labels; (2) Internal Modem with Label; (3) Hard Disk Drive Cover

**ACCESSORIES** You can order the following accessories from the Motion Computing website at www.motioncomputing.com/accessories.

## **Motion Desktop Stand**

The Motion Desktop Stand is an easel-like device that holds the Tablet PC in portrait or landscape modes. You can open the Desktop Stand to different widths to change the display angle: the wider you open the stand, the less the Tablet PC tilts back.

# **Motion FlexDock**

The Motion FlexDock is a desktop docking station that provides a convenient interface for the Tablet PC. Its components are shown below:

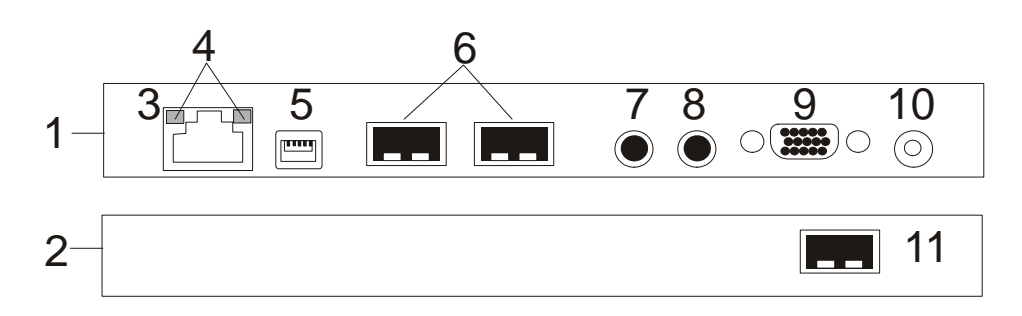

**Motion FlexDock:** (1) Back of FlexDock; (2) Front of FlexDock; (3) RJ-45/Ethernet; (4) RJ-45 LEDs; (5) IEEE 1394; (6) USB; (7) Audio-in/Microphone Jack; (8) Audioout/Headphone Jack; (9) External Monitor; (10) Power Jack; (11) USB

- Easily docks and undocks with the Tablet PC
- Adjusts to support the display from  $0^{\circ}$  to  $90^{\circ}$  for viewing and writing
- Automatically adjusts the display when you rotate the Tablet PC  $90^{\circ}$ between Primary Landscape and Primary Portrait
- "Grab-and-Go" capability lets you safely remove the Tablet PC from the FlexDock without turning the system off or putting it in Stand By mode

**NOTE**: For more information about installing the FlexDock, see Chapter 4 of this *User Guide* or the *Installation Guide* packaged with the FlexDock.

# **Motion Multi-Unit Battery Charger**

The Multi-Unit Battery Charger provides a quick and convenient way to recharge a 3- or 6-cell battery independent of your Tablet PC. It contains two charge bays with status LEDs on each bay and can simultaneously charge two batteries. It can recharge the 3-cell battery to 95% capacity in 1-3/4 hours and the 6-cell battery in 2-1/2 hours; it resumes charging automatically if power is interrupted. For further information about operation of the Battery Charger, see the documentation packaged with the unit.

# **Motion Hardtop Keyboard**

The Motion Hardtop Keyboard combines the functions of a keyboard, stand, and display cover into a single product. It features an integrated USB cable that plugs into the Tablet PC, an integrated pointing device, mouse buttons, and a display angle adjuster. The Hardtop Keyboard is powered directly through

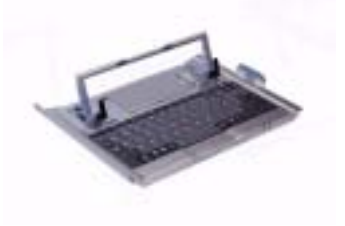

the USB cable. The Hardtop Keyboard also snaps onto the bottom of the Tablet PC for convenient storage or onto the top to protect the display.

# **Motion Mobile Keyboard with Touch Pad**

The Motion Mobile Keyboard with Touch Pad plugs into any USB port on the Tablet PC or into the Motion FlexDock. The Keyboard features an integrated touch pad and compact size, making it perfect for tight work spaces or travel.

The Touch Pad on the keyboard has a scroll zone (1) similar to the scroll bar along the side of a window.

- Scrolling Drag your finger up and down to scroll through a document
- Deleting text Align the cursor over the text you want to select,

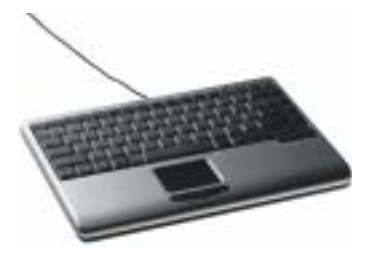

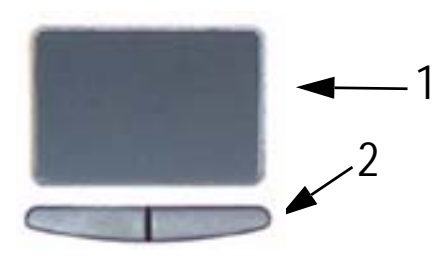

tap the Entry bar (2) with your finger to place the cursor in the text (the cursor will begin to blink). Tap again to select a single word; doubletap to select a whole line. Select Delete from the keyboard. (Or, tap the right entry bar (2), which opens a drop down menu. Select Cut.)

# **Motion Hardtop Cover, Portfolios, and Cases**

- The Motion Hardtop Cover is molded of a tough plastic. When snapped over the display, it protects the display. It can also be snapped onto the bottom of the Tablet PC for convenient storage.
- The Motion Compact Carrying Case accommodates the Tablet PC, keyboard, extra battery, CD/DVD drive, power adapter, extra pens, CD media, and flash drives.
- The Motion Executive Portfolio is made of high-quality materials with a shoulder strap and foldover cover. It features a sleeve for papers, a business card holder, and pen holder. Snap-in retention clips make it easy to insert and remove the Tablet PC.
- The Motion Slip Case has a clear cover to protect the display, zippered access to side ports, and a hand strap on the back.
- The Clamshell Portfolio has a flip-out stand, pockets, carrying handles, and a shoulder strap and was designed for use with a mobile keyboard.
- The Rubber Edge Protector fits around the edge of the Tablet PC to provide extra edge cushioning and to protect the port connections.

For information about the latest portfolios and cases, visit the Motion Computing website at www.motioncomputing.com.

# **Motion Optical Disc Drives**

Motion offers CDROM and DVD/CDRW combo drives. Depending on which you purchase, these drives offer CDROM, CDRW, or DVD capabilities.

For information about installing these drives, see the documentation packaged with each drive. For general information about Optical Disc Drive software, see Chapter 4 of this *User Guide*.

# **256MB and 512MB Memory Upgrade Modules**

Additional memory modules improve the performance of your Tablet PC. For information about available memory upgrades, visit the Motion Computing website at www.motioncomputing.com.

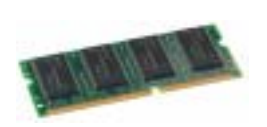

**NOTE**: For information about installing additional memory upgrade modules, see Chapter 4 of this *User Guide* or the *Installation Guide* packaged with the memory module.

# **Chapter**  $3$

# **Motion Tablet PC Software**

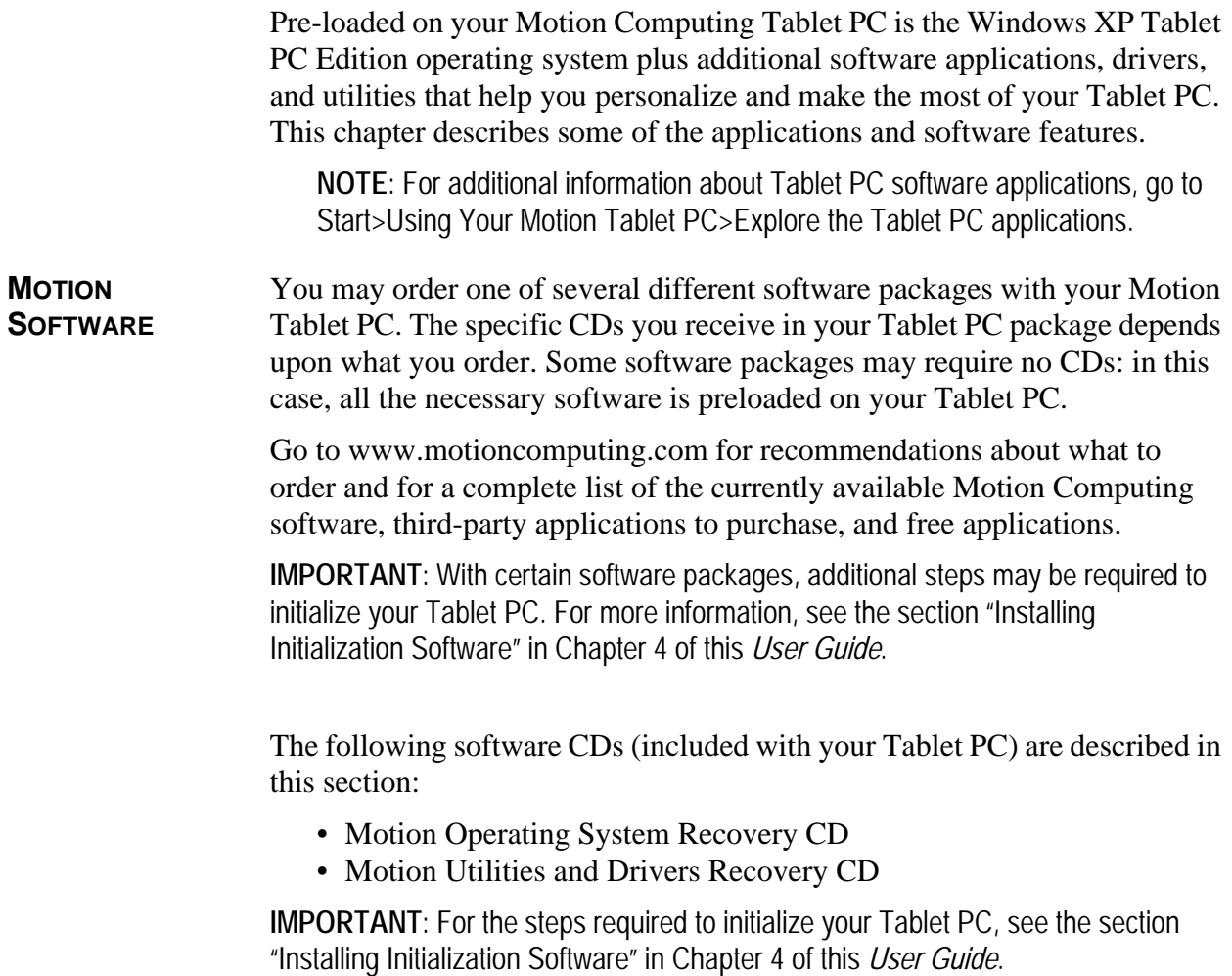

## **Motion Operating System Recovery CDs: Description and Use**

These CDs contain a complete re-install of the Windows XP Tablet PC Edition operating system, all drivers, utilities, and applications.

They include Utilities and Drivers Readme.txt and System Recovery.txt files with installation instructions. Use the System Recovery CDs when your system is completely down and you must completely re-install. If possible, back up your data files before running this procedure.

**System Repair/Recovery Procedure** — In most cases, once initiated, this procedure lets you repair the Tablet PC hard disk drive and retain the original system data, applications, passwords, and settings with no data loss. When no repair is possible, it overwrites your system data. Should the latter occur, you can cancel the procedure before taking any action. In this case, you may want to contact your system administrator for help.

- 1. If possible, back up your data files.
- 2. Turn off your Tablet PC.
- 3. Insert the Motion M1400 Operating System Recovery CD (Windows XP Professional Service Pack 1) into the CD-ROM drive and start the Tablet PC.
- 4. When prompted, press any key to boot from the CD.
- 5. On the Setup screen, select ENTER to set up Windows XP.

**NOTE**: Do not select R=Repair before you execute the End User License Agreement (EULA). If you do, you need to exit this procedure, shut down and restart your Tablet PC, and read/accept the EULA before proceeding.

- 6. Press F8 to accept the terms of the End User License Agreement.
- 7. When the next options appear, select from the following:

**IMPORTANT:** If Windows XP cannot repair your system, this procedure automatically skips to the ESC=Don't Repair (reformatting) option, described below:

- R=Repair option Installs Windows XP Tablet PC Edition on your system, preserving your system data, applications, passwords, and settings
- ESC=Don't Repair (reformatting) option Reformats your hard disk drive. If Windows XP automatically skips to this option (that is, no repair is possible), you must decide whether to reformat now or cancel the procedure. If you decide to reformat, select either Format the partition using the NTFS File System or the NTFS File System (Quick). If you decide not to reformat, select ESC to cancel the procedure.
- 8. Continue following the onscreen instructions.
- 9. After your operating system has been reinstalled, you will be prompted to insert the Motion Utilities and Drivers Recovery CD.
- a. For a repaired system, this process is quick and your system will automatically reboot. If you receive a FarStone<sup>®</sup> VirtualDrive<sup>™</sup> error message, you may need to re-install the VirtualDrive application (described below).
- b. For a reformatted system, this process takes some time as the drivers and utilities are reinstalled. Don't interrupt this process. When the reformatting is complete, your system will automatically reboot. At that point, you may need to install additional software (such as Microsoft Office), as appropriate. You may also want to restore your personal preferences and settings.

## *Reinstalling the VirtualDrive Application (Optional)*

If you previously had the VirtualDrive application installed on your Tablet PC and you get VirtualDrive error messages, perform these steps to reinstall the application.

- 1.Go to Control Panel, Add/Remove Programs, and uninstall the VirtualDrive application. You will be prompted to reboot your system.
- 2.Insert the Motion Utilities and Drivers Recovery CD.
- 3.Go to Start>Run and type in "d:\vdrive\vdrive.bat" and press Enter.
- 4.Reinstall the Virtual Drive application from c:\windows\motion\virtualdrive\setup.exe or from the Motion Applications CD.

# **Motion Utilities and Drivers CD**

The Motion Utilities and Drivers CD contains installable drivers and utilities. To install a specific driver or utility, open the Utilities and Drivers Readme.txt file on the Motion CD and follow the instructions.

#### **MOTION APPLICATION SOFTWARE**

Your Tablet PC contains software applications to enhance its operations, some available exclusively from Motion Computing.

# **Motion Dashboard**

An exclusive Motion Computing design, the Motion Dashboard makes many operations easy to use and puts them in a single location for convenient access.

To display the Motion Dashboard, press Hot Key #1.

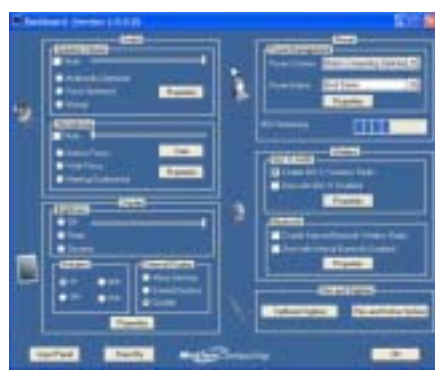

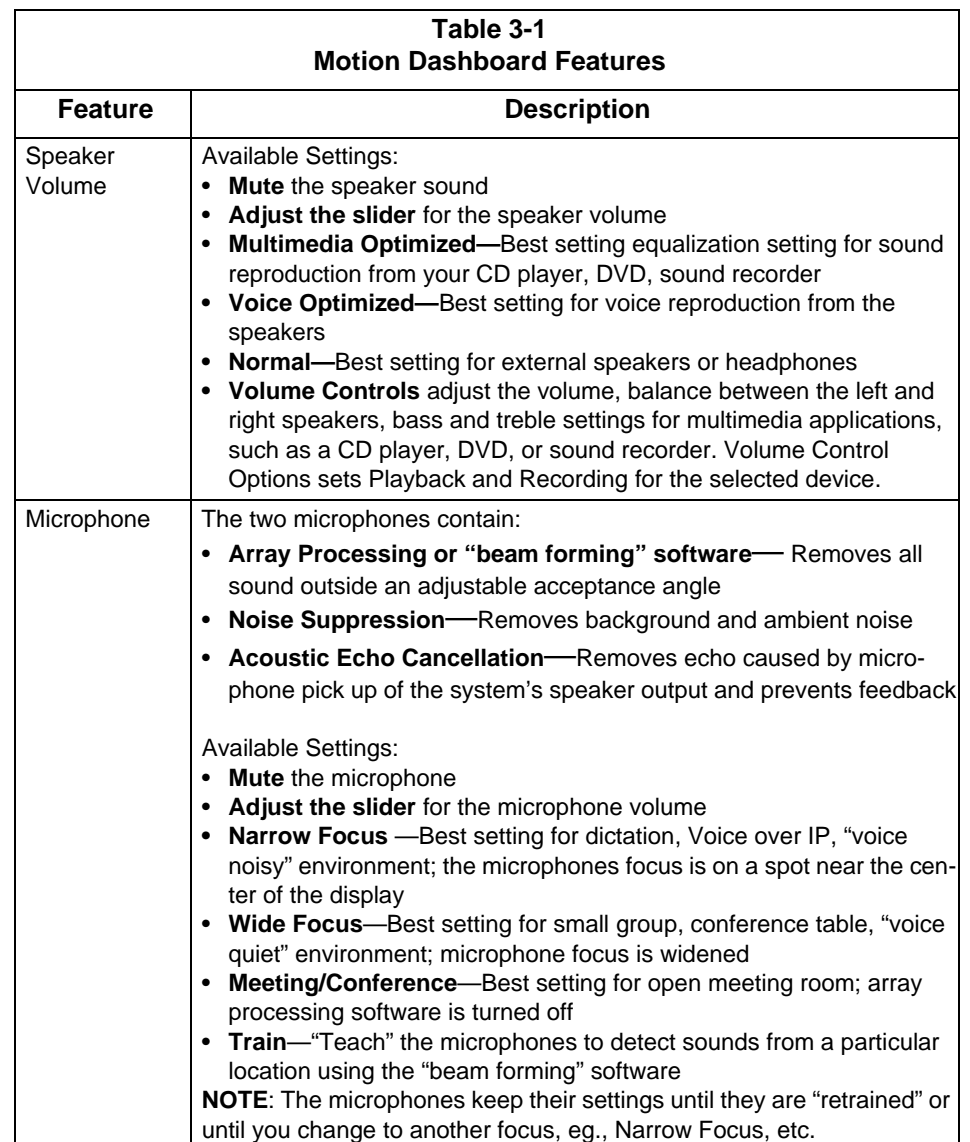

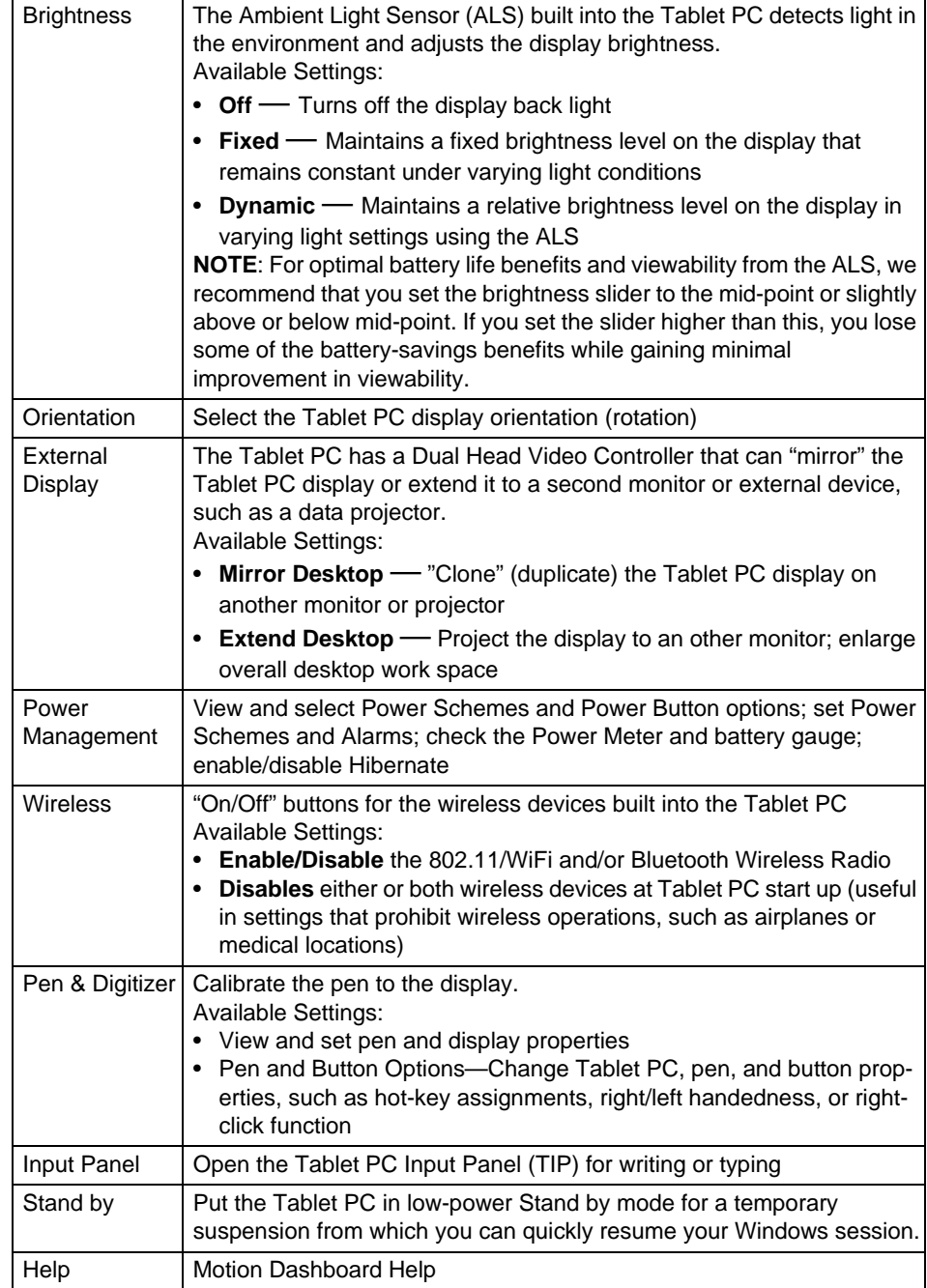

# **Tablet PC Input Panel (TIP)**

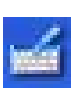

To open the Tablet PC Input Panel (TIP), tap the TIP icon located next to the Start button. From this window, you can enter hand-written data, use the onscreen keyboard, or enter information by voice.

The illustration below shows the Tablet PC Input Panel with the Text Preview window open. You can select this option from the Tools drop-down menu.

**NOTE**: For more information about the Tablet PC Input Panel, see Chapter 4 of this *User Guide*.

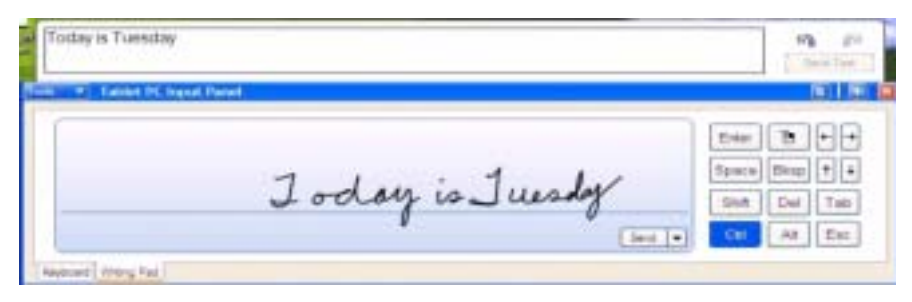

**IMPORTANT**: To view the text you write or type in the Tablet PC Input Panel, you must open another application, such as Windows Journal, Notepad, Wordpad, or install Microsoft Office (ordered separately; this works with XP Pack for Tablet PC, called Pen Extensions). Otherwise, your text will be transferred to the Text Preview area (if it is open), but not to another application since none is available to accept the input. If the text preview window isn't open, your text will disappear from the display after a few seconds.

**NOTE**: For security and accuracy when entering passwords or other confidential text, we recommend that you use the soft keyboard on the Tablet PC Input Panel instead of the Writing Pad.

## **Speech and Voice Recognition**

Your Tablet PC is designed to accept and interpret the human voice for dictation as well as for keyboard-equivalent voice commands. The Motion M1400 audio system contains echo cancellation and ambient noise filters for improved speech and voice recognition.

> **NOTE**: For information about setting up speech recognition through the Tablet PC Input Panel, see Chapter 4 of this *User Guide*.

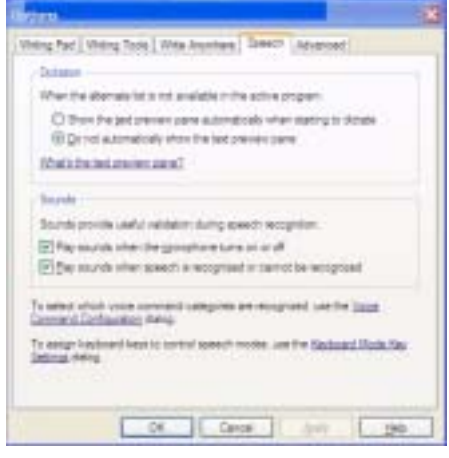

# Chapter 4 Using Your Motion Tablet PC

This chapter describes various procedures and functions that your Motion Tablet PC performs.

**INITIALIZING MICROSOFT WINDOWS XP**

Your Tablet PC comes with pre-installed software applications and drivers, including those for the Windows XP Tablet PC Edition operating system. The first time you start your Tablet PC, you must initialize Windows XP. The steps for initializing the software are described in the following sections.

# **Required Information**

• Computer name (you can create this yourself or obtain one from your system administrator); this should be a unique name

# **Optional Connections, Equipment, and Information**

- Internet access
- Motion AC Power Adapter
- Administrative password
- Description of your computer
- Company name
- Network settings
- Domain name
- Names of the people who will be using this Tablet PC
- Microsoft Office Product Keys (if you are going to install any Microsoft Office products, such as Word, Excel, or PowerPoint)

## **Windows Initialization Procedure**

**IMPORTANT**: You do NOT need Internet access to initialize Windows. When the Windows initialization procedure prompts you for this information, you can either select "Skip" or the option that lets you set up Internet access later.

- 1. (Optional) Connect your Tablet PC to AC power. (This ensures continuous power during this initialization procedure and in case the battery is low.)
- 2. (Optional) Attach a USB keyboard and use the touchpad or keyboard keys (Tab, arrow, Enter, space bar) to select and enter data.
- 3. Slide the Power switch to start the Tablet PC. After a short time, the "Welcome to Microsoft Windows" screen appears.
- 4. Tap Next.
- 5. Set up the dates and currency.
- 6. Tap Next.
- 7. Select the time zone.
- 8. Tap Next. The End User License Agreements (EULAs) for Microsoft Windows XP and for Motion Computing appear.
- 9. Select "Yes, I Accept" to the End User License Agreement
- 10. Tap Next.
- 11. Type in a name for your computer. Enter the name provided by your network administrator or a unique name you make up.
- 12. (Optional) Type in a description of your computer. Select Next.
- 13. Do any of the following:
- If your System Administrator has given you a password, enter that password here.
	- Enter a password of your choice.
	- Leave this field blank (you can enter a password later through the Windows Control Panel).

**IMPORTANT**: If you intend to later to use the built-in fingerprint reader, the password you enter here will when the Softex OmniPass™ Enrollment Wizard appears (after this initialization is finished), it will accept the name and password entered in Step 13. If you do not set up a password now, when the Wizard appears for the fingerprint reader, OmniPass will prompt that it doesn't have a user name and password. You can then set up a user account in the Windows Control Panel. For information about setting up the fingerprint reader, see the section "Fingerprint Reader" in this chapter.

- 14. Select Next.
- 15. (Optional) Type in the domain name (from your network Administrator). If you don't have a domain name, select "No," then Next.
- 16. (Optional; you do not need Internet access to initialize Windows) Check the option for Internet connection.
- 17. Select Skip to set up Internet access later.
- 18. Select "Yes, Ready to activate Microsoft Windows XP."
- 19. (Optional) "Ready to register with Microsoft." Select "No, not at this time." (You can register now, but you must have Internet access.)
- 20. You may get a message either that your computer is not connected to the Internet or that asks if you want to set up Internet access. Select Skip.
- 21. Type in your name. If others will be using this Tablet PC, type in their names also (up to a total of five). This message appears:
- 22. Thank you! Congratulations, you're ready to go!
- 23. Select Finish. This message appears:

Windows XP Please wait. Windows is starting up.... Loading your personal settings Applying your personal settings

**IMPORTANT**: As your system starts up, it will display messages and launch some applications. Some require action; others do not:

- A fingerprint reader window (Logon Authentication for Softex OmniPass) flashes *very* briefly onscreen. No action is required. This is normal operation and you will be able to access this feature later.
- Windows may discover, load, and install new hardware. When prompted and as appropriate for your system, answer Yes or OK to install all hardware.
- An Automatically Update message appears. You must be connected to the Internet to update. You can close this window and update later.
- Tablet PC Tutorials may be run now or later.

This completes the Windows XP initialization process. Your Tablet PC is ready to use.

# **Microsoft Office Activation (Optional)**

If you ordered the Microsoft Office XP Professional software with your Tablet PC system, all the necessary software it is already installed. To activate Microsoft Office, follow these steps:

- 1. Open a Microsoft Office application, such as Microsoft Word.
- 2. A screen appears, prompting you to enter your User name, Initials, Organization, and the 25-character Product Key. The Product Key is printed on the Microsoft Office CD packaged with your Tablet PC.
- 3. Follow the onscreen messages to complete the Microsoft Office activation.

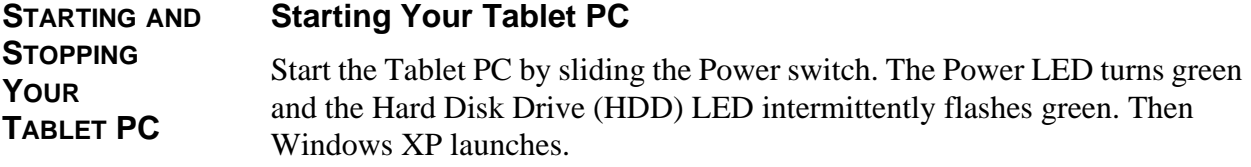

When you start the Tablet PC, the Windows XP Tablet PC Tutorials screen appears. If you don't want this to continue to appear, check "Do not show me this again." We recommend that you run the tutorials, which take just a few minutes. It you don't want to run the Microsoft Tutorials now, you can always return to them by tapping Start>Using Your Motion Tablet PC.

# **Stopping Your Tablet PC**

The recommended way to shut down your Tablet PC is by selecting Start and then Shut Down.

**IMPORTANT**: You can force a shutdown by pressing and holding the Power switch for about 5 seconds. A forced shutdown should only be used when the system is completely unresponsive to software commands. If you have any applications open or any unsaved work, you will lose it. Windows will not prompt you to save your work if you force a shutdown.

**OPENING THE MOTION DASHBOARD** In the following sections, you will be instructed to open the Motion Dashboard. To do this, press Hot Key #1 (see Table 2-2 in Chapter 2 of this *User Guide*) on the Tablet PC front panel.

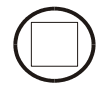

You can also access Dashboard by first selecting Start>All Programs>Motion Resources>Dashboard.

The Motion Dashboard offers many Tablet PC functions in a convenient location.

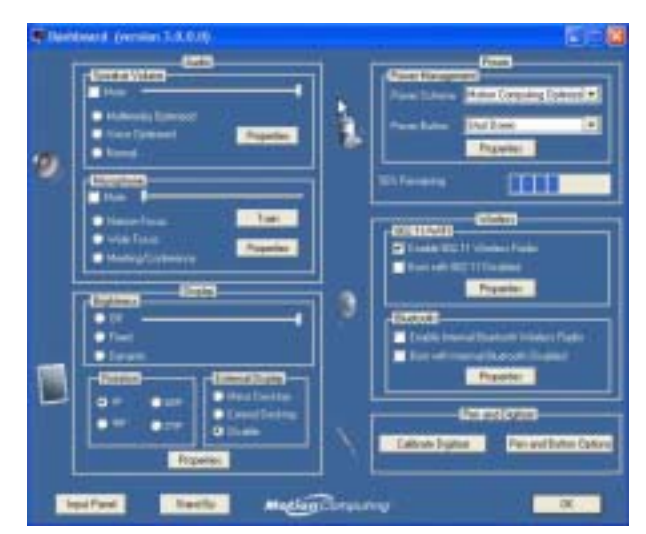

## **CONSERVING POWER WITH STAND BY OR HIBERNATE MODES**

Low-power Stand by or Hibernate modes can conserve Tablet PC power. Each preserves your Tablet PC settings so you can resume work where you left off.

- Stand by Greatly reduces Tablet PC power consumption and restarts within a few seconds; the Tablet PC runs on battery if not connected to AC power. Choose Stand by when you plan to return to work within a short time (a few minutes to a few hours) and want to conserve power.
- **Hibernate** Completely shuts down the Tablet PC to conserve power. It takes slightly longer to restart from Hibernate than from Stand by mode. Choose Hibernate when you plan to stop work for longer periods of time, such as overnight. This setting saves the status of the Tablet PC system to the hard disk drive.

## **Launching Stand by or Hibernate Modes from the Start Button**

- 1. Select Start>Shut Down.
- 2. From the pop-up window, tap Stand by or press the Shift key on the keyboard to toggle to Hibernate, and then tap that option.
- 3. The Tablet PC will then enter Stand by or Hibernate. In Stand by, the power LED flashes green. In Hibernate, all the status LEDs are off.

**IMPORTANT**: You can put the Tablet PC in either Stand by or Hibernate to swap the battery. See the section "Swapping the Battery" in this chapter.

# **Launching Stand by Mode from the Motion Dashboard**

Open the Motion Dashboard and then tap the Stand by button.

# **Setting Up Stand by or Hibernate Modes from the Power Switch**

When you slide the power switch, by default your Tablet PC shuts down. You can change this setting so that you can enter either Stand by or Hibernate from the power switch.

- 1. Open the Motion Dashboard.
- 2. On the Dashboard, under Power Management, tap the down arrow by the Pwr Button.
- 3. From the drop-down menu, select Stand by or Hibernate, as desired. 4. Select OK.

# **Restarting from Stand by or Hibernate Modes**

To restart from Stand by or Hibernate, briefly slide the Power switch until the Tablet PC display turns on. Tap your user name to resume work.

**OPERATING THE MOTION DIGITIZER PEN** The Motion digitizer pen contains internal electronics that let you enter digital ink on the Tablet PC display. Finger-tapping or writing with a PDA stylus has no effect. The pen

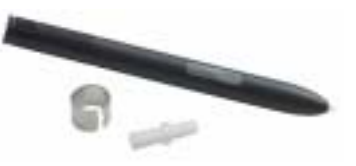

clicking (like a mouse) and a small opening near the end for attaching it to the pen tether. The pen also comes with replacement pen tips and a replacement tool, shown here. For information about replacing the pen tips, see "Replacing the Pen Tips" in this chapter.

Notations for using the Motion pen are described below:

contains a pen function button, used for right-

- Tap Firmly tap the pen on the Tablet PC display, without pressing the function button on the pen
- Double-tap Tap the pen twice on the display, without pressing the function button on the pen
- Right-click Press the function button on the pen and tap the pen on the display (equals a mouse right-click). For more information about using

the pen function button, see the section "Writing with the Pen" in this chapter.

- Press and hold Press and hold the tip of the pen to the display without pressing the pen function button (equivalent to a mouse right-click)
- Tap and drag Tap and drag the pen on the display
- Select/Highlight Tap on the item on the Tablet PC display with the pen to activate the function

# **Calibrating the Pen to Increase Its Accuracy**

Be sure to calibrate your pen the first time you start your Tablet PC, then at other times if the cursor doesn't seem to line up with the pen tip. Calibration ensures the accuracy of the pen and adjusts the Tablet PC display for each person who uses it. The Tablet PC stores pen settings on a per-user basis.

To open the calibration program:

1. Open the Motion Dashboard and tap Calibrate. Or double-

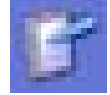

tap the Tablet and Pen Settings icon in the System Tray, located in the lower right-hand corner of the display window. This opens the Tablet and Pen Settings window.

**NOTE**: This icon may be hidden in the System Tray. Tap the System Tray leftarrow to open all hidden icons.

- 2. Tap Calibrate while holding the pen in a normal writing manner.
- 3. Carefully tap the pen point *precisely* in the center of each of the four calibration crosshairs as they appear.

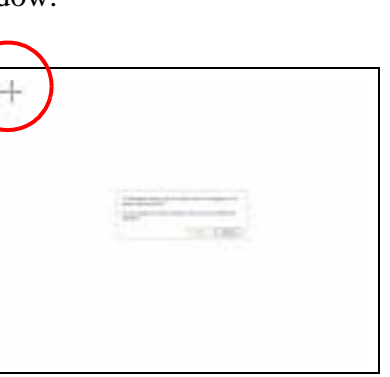

4. Rotate the Tablet PC display and repeat this for each orientation  $(0^{\circ}, 90^{\circ}, 180^{\circ}, \text{ or } 270^{\circ}).$ 

# **Hints for Writing with the Pen**

The first time you pick up the pen, you'll notice it is lightweight (it has no internal battery), has a plastic tip, and contains an elongated button that is called the "function button."

- You can hold the pen like any other writing tool, except you may want to place your fingers on either side of the pen function button so that you don't inadvertently press it as you write. Pressing the function button while tapping the pen on the display is like right-clicking with a mouse and will launch pop-up menus or may otherwise interfere with your writing or drawing.
- Practice pressing the pen function button with both your index finger and thumb to see which you prefer.
- Relax your grip. Only a light touch is needed to write with the pen.
- With a little practice, you will learn how to tap on the Tablet PC display to activate buttons and menus.
- The more precise your handwritten input, the more accurate the Tablet PC will be in converting it to text. You can use printed or cursive handwriting, but a mixture of upper and lowercase letters works best.
- When you hold the pen over the Tablet PC display, a pointer (small dot) appears under the pen tip on the display and moves with the pen on the display.
- To select something on the display, line up this pointer before you touch (tap) the pen to the display surface. The digitizer under the Tablet PC display reads the position of the pointer, not where you touch the pen to the display.

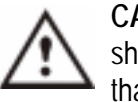

**CAUTION**: Do not write on the Tablet PC display with ink pens or other sharp objects that could damage it. Do not use permanent markers that may damage the display.

A comparison of the pen and mouse operations is made below:

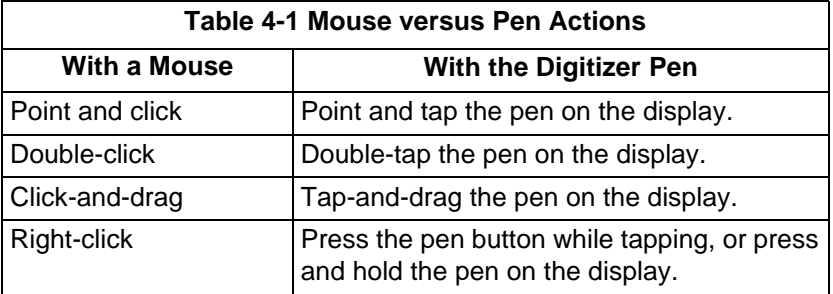

# **Ending Accidental Right-Clicks**

If you find that you accidentally press the pen button when you write, you may want to deactivate the pen button. (You will still be able to open right-click menus by pressing and holding the pen against the display surface.)

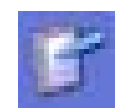

1. Double-tap the Tablet and Pen Settings icon in the System Tray, located in the lower right-hand corner of the display window. This opens Tablet and Pen Settings. (You can also access this through the Windows Control Panel.)

- 2. Select the Pen Options tab.
- 3. Uncheck the option "Use pen button to right-click."
- 4. Tap Apply.

## **Adjusting Menu Locations for Left-Handed Use**

For convenience, you can adjust the "handedness" and menu locations for left-handed use.

- 1. Repeat Steps 1 and 2 above.
- 2. Select the Settings tab.
- 3. Change the Handedness or Menu location, as desired.
- 4. Tap Apply.

#### **Pen Gestures**

You can use pen gestures to quickly perform the following actions:

**NOTE**: Gestures work primarily in the Tablet PC Input Panel and the Write Anywhere feature. For more information about gestures, gesture symbols, and for handwriting tips, open the Tablet PC Input Panel, Tools menu, then select Help, Help Topics. Under Tips and Tricks, select Tips for entering text. You will find a Gesture reference.

- **Open the Tablet PC Input Panel** Holding the tip of the pen above the screen, quickly move the pointer back and forth several times.
- **Backspace** (erase the previous character) — Quickly draw a right-to-left line on the display surface
- **Erase** Draw a short, wide "Z" from left to right across what you want to erase. (It may take some practice to master this gesture. ) The erase gesture works in the Windows Journal, Tablet

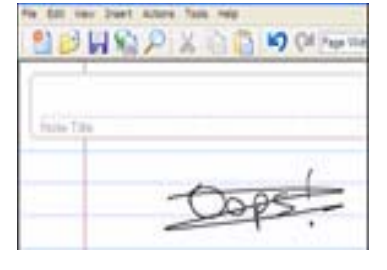

PC Input Panel, and the Write Anywhere (an option of the Tablet PC Input Panel).

To free work space and enlarge your writing area, you can optimize your Tablet PC display in these ways:

• Move the Tablet PC Input Panel anywhere on the display— From Tools, uncheck Dock. This lets you drag the input panel anywhere on the display.

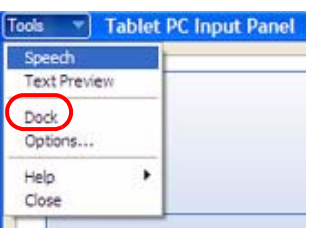

**HINTS FOR OPTIMIZING YOUR DISPLAY WINDOW**

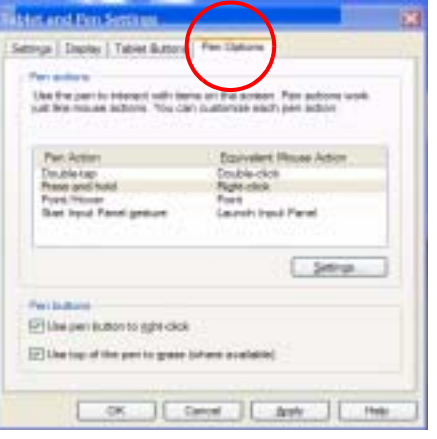

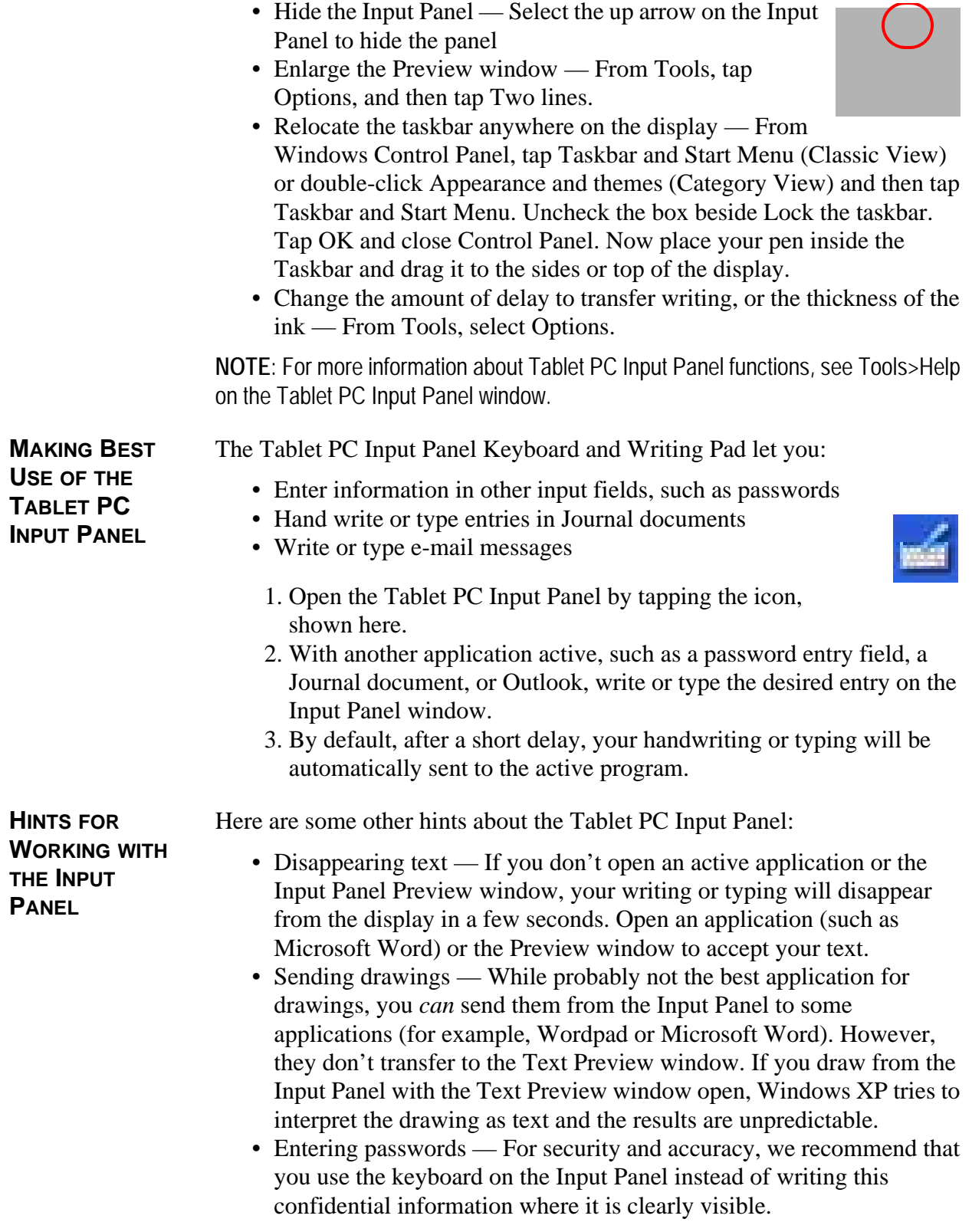

#### **Input Panel Text Preview Window**

The Tablet PC Input Panel Writing Pad has an optional Text Preview window (opened from the Tools menu) that lets you see a text transcription of what you have written before you send it to an active application. You can send your text to this preview window at any time by tapping Send. Otherwise, there is a built-in delay to send the text. (You can change the delay period from the Tools>Options menu from 1/4 second to 10 seconds.)

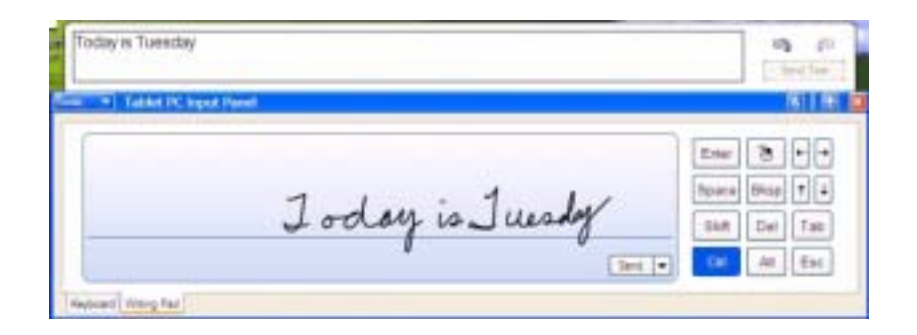

#### **"Sending as Ink" (Handwriting and Drawings) from the Input Panel**

To transfer ink input to another application:

- 1. Open the Tablet PC Input Panel.
- 2. Close the Text Preview window by deselecting it in Tools.
- 3. Open an application, such as Notepad, Wordpad, or Microsoft Word (or any Microsoft Office application).

**NOTE**: Without a second application open to accept the ink input, the input will disappear from the Tablet PC Input Panel.

- 4. Tap the down arrow beside Send.
- 5. Enable Send as Ink. (If the application you have open doesn't accept ink input, this option will be grayed out, as shown here.)

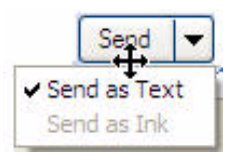

6. Create the text or simple drawing you want to send as ink.

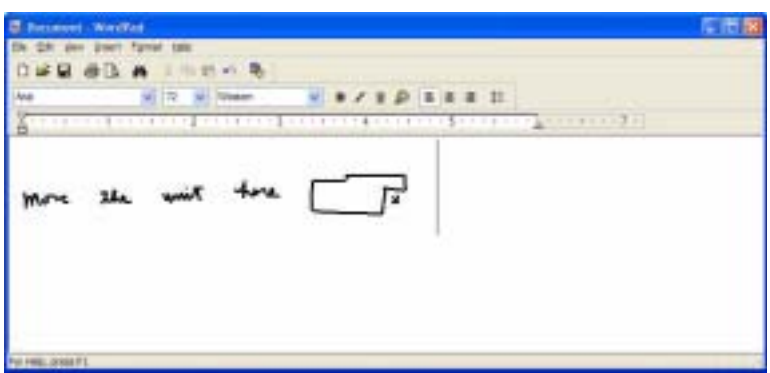

**NOTE**: To increase the size of the text and drawings, highlight these on screen, then change the font size. Wordpad and Notepad don't allow you to reset the default font size, but you can increase the font size in the manner described here.

**ELIMINATING PAPER WITH WINDOWS JOURNAL**

Windows Journal offers these notetaking capabilities:

- Search Look for a handwritten or typewritten word in all your Journal Notes
- Organization Use color, and/or titles to arrange information
- Versatility Draw diagrams and charts, copy and paste information between

**UDNORS TOP-** $-72.2.794$ ウネチ To Do Update patient first Order things new source<br>Register data

documents, convert handwriting to text

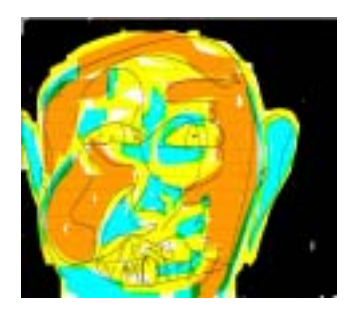

**CREATING FORMS AND EDITING THEM IN WINDOWS JOURNAL**

You can create forms or edit documents from many formats (such as Word, PowerPoint, Excel, Adobe® Acrobat) by creating a Journal Template. You can then write on your new "form," exchange edits with others, or write on them during a presentation.

- 1. Create or open the desired document on your Tablet PC.
- 2. Tap Print.
- 3. Select the Journal Note Writer as the printer.
- 4. Tap Print.
- 5. On the Save As screen, type in a name for the document.
- 6. Tap Save. By default, this saves your document as a Windows Journal template (.JNT file) to My Documents/My Notes.

**NOTE**: Windows Journal may take a few minutes to save, but even multi-page documents will convert to a Journal Note Writer file.

- 7. If Windows Journal doesn't open your document automatically (a option on the Save as page is checked to "View note" after printing), then you need to open your Journal document manually.
- 8. Write with your pen on this document as you would any other Journal document (fill in your "form" or make your annotations).
- 9. Save your document with a new file name to preserve your edits.

You can reuse and save this document as many times as you want.

**HAVE STICKY NOTES HANDY FOR JOTTING DOWN INFORMATION**

Sticky Notes provide a convenient way to store information like names, phone numbers, simple maps, or other information that you would normally put on a paper note. And since they're electronic, you can export them to other programs. Sticky Notes are kept in a numbered stack that you can browse through and discard when you're through with them.

They can also be used to record voice notes (although you can't drag the voice notes to another program or the desktop).

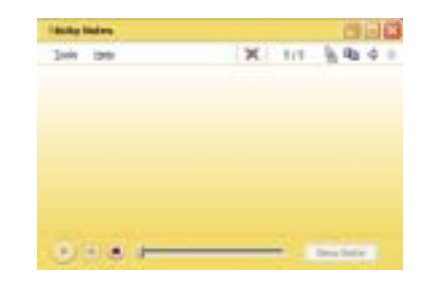

To change the display orientation:

- From the Motion Dashboard
	- 1. Press Hot Key #1 on the Tablet PC chassis to open the Motion Dashboard.
	- 2. Select the Orientation:  $0^\text{o}$ ,  $90^\text{o}$ ,  $180^\text{o}$ , or  $270^\text{o}$
- From the Tablet PC chassis
	- 1. Press Hot Key #2 on the Tablet PC chassis. Each time you press the key, the display rotates  $90^\circ$ .
	- 2. Rotate the display to the desired orientation.
- From the Tablet and Pen Settings Screen
	- 1. Tap the Tablet and Pen Settings icon on the System Tray, located at the bottom right of the display window. Or, go to the Control Panel and select the Tablet and Pen Settings icon.
	- 2. From the Tablet and Pen Settings window, select the Display tab.
	- 3. Tap the down-arrow next to Orientation.
	- 4. Select the desired orientation: Primary landscape, Primary portrait, Secondary Landscape, Secondary portrait.

**CHANGING SCREEN ORIENTATION**

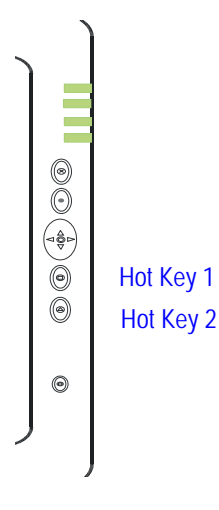

#### **CUSTOMIZING BUTTONS**

You can customize the Tablet PC buttons so they perform the functions that you want. The default button settings of all the buttons are described in Chapter 2 of this *User Guide*.

- 1-Escape button (Secondary function is programmable)
- 2-Function button (not programmable)
- 3-Five-way directional control buttons (Secondary functions of each key are programmable)
- 4 & 5-Hot Keys 1 & 2 (Primary and Secondary functions are programmable)
- 6-Security (Ctrl+Alt+Del) (not programmable)

To change the default button properties:

- 1. Double-tap the Tablet and Pen Settings icon in the System Tray, located in the lower right-hand corner of the display window. Or, go to the Control Panel and select the Tablet and Pen Settings icon. This opens the Tablet and Pen settings window.
- 2. Choose the Tablet Buttons tab.
- 3. Highlight the button you want to reprogram. The button being programmed turns red.
- 4. Select Change.
- 5. On the Change Button Functions window,
- tap the down-arrow beside Action for a selection list.
- 6. Select a new action from the list.

**NOTE**: For some actions, you only need to select the actions to change the button property. For others, such as to launch a program, you must browse and find the program; or, to set up a key combination, you must press a sequence of keys. You can tap Reset to return to the button defaults.

7. Select OK. In the list of Actions, you should now see the new action for the button you reprogrammed.

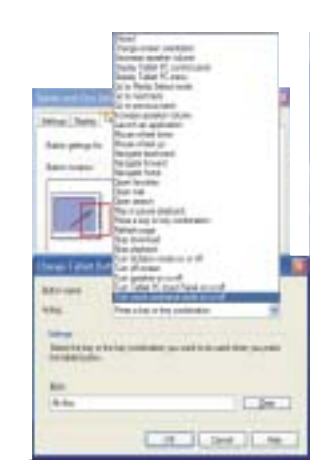

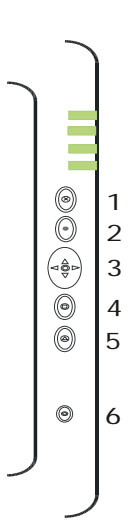

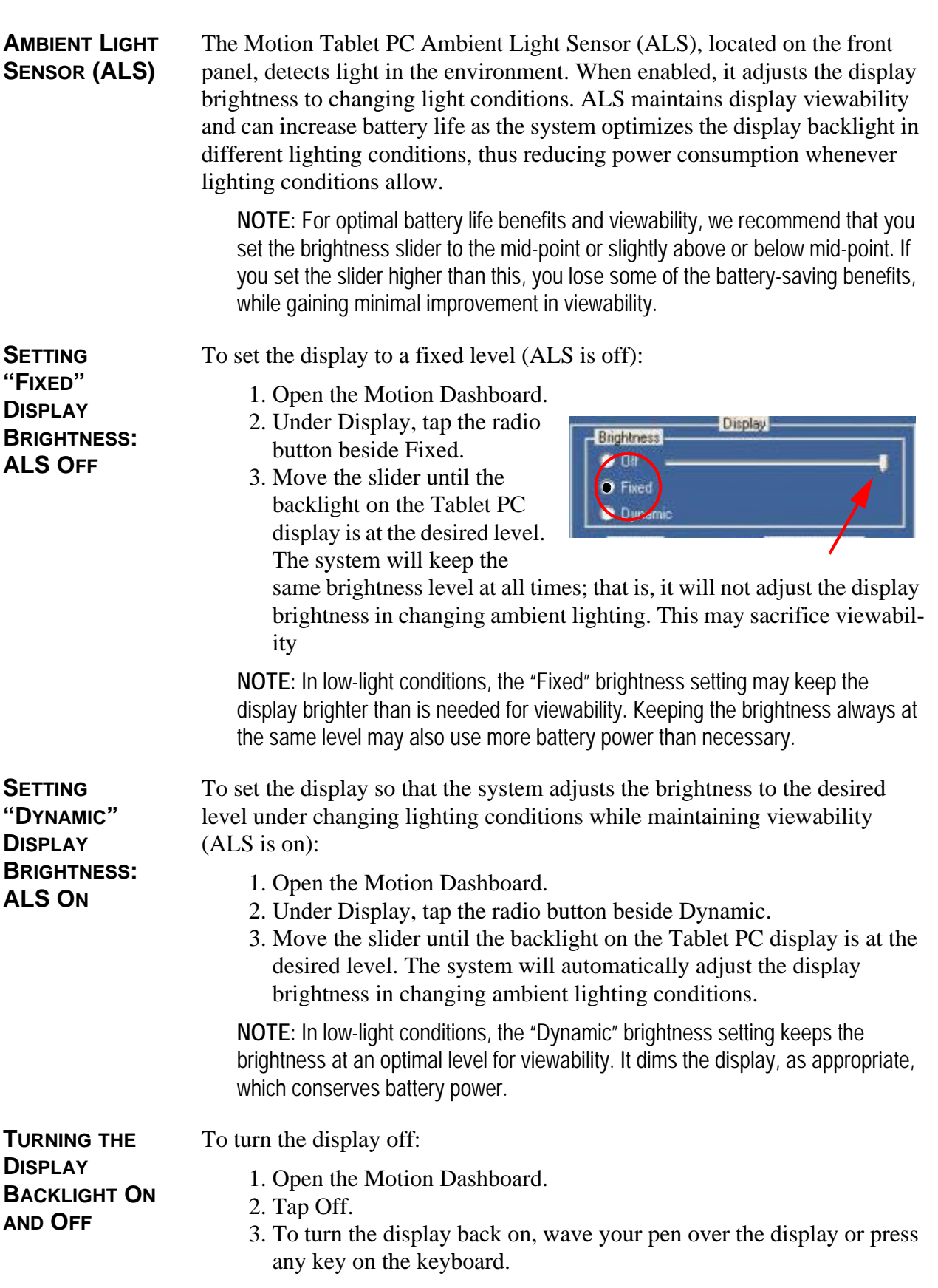

**KEEPING TRACK OF YOUR BATTERY POWER**

# **Reading Battery Power from the Tablet PC Display**

To check the power level while you are on battery power, move the pen over the Power/Battery icon, shown here, in the System Tray at the bottom-right corner of the Tablet PC display. This displays the number of hours of battery power and the

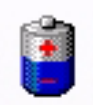

percentage of battery power left. (The blue area on the battery icon shrinks as the battery runs down.)

### **Reading Battery Power from the Battery Gauge**

Turn the Tablet PC over and press the battery gauge button. Each LED represents about 20% of battery capacity. If all five LEDs are green, the battery is fully charged.

# **Reading Battery Power from Motion Dashboard**

The Motion Dashboard also has a battery power gauge that shows the remaining battery charge.

# **Reading Battery Power from the Power Meter**

- Right-click on the Power/Battery icon in the System Tray, located in the lower right-hand corner of the display window (only visible if you are running on the battery); Tap Adjust Power Properties. Select the Power Meter tab to see the remaining power.
- From the Windows Control Panel (Classic view), double-click Power Options. Or (Category View), double-click Performance and Maintenance, Power Options.

**CREATING NEW POWER SCHEMES FOR SPECIAL SITUATIONS**

#### **Creating a New Power Scheme**

The Tablet PC is configured with a default power scheme called "Motion Computing Optimized" that helps performance and battery life. You may want to create additional power schemes for other work scenarios or for special situations.

- 1. From the Motion Dashboard, open Power Options Properties. Or, go to the Control Panel and select Power options (Classic view); or (while operating on battery) rightclick the Power/Battery to display Adjust Power Properties/Open Power Meter.
- 2. Tap Adjust Power Properties to open the Power Options Properties.
- 3. The window opens to the Power Schemes tab.

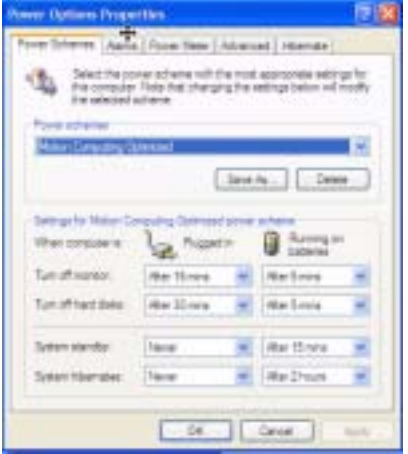

- 4. Change the settings to the desired power configuration.
- 5. Tap Save As and enter a name for the new scheme.
- 6. Tap Apply.

**NOTE**: We recommend that you create new power schemes instead of overwriting the default (Motion Computing Optimized) so you can reactivate it later.

#### **Setting Up Max Battery Mode for Additional Power Savings**

Max Battery mode prolongs the battery's charge.

1. Right-click on the Power/Battery icon in the System Tray, located in the lower right-hand corner of the display window. Tap Adjust Power Properties in the menu. This opens Power Options Properties. Or, go to the Control Panel and select Power options.

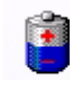

- 2. Under Power Schemes, tap the down arrow to display a list of schemes.
- 3. Select Max Battery as your power scheme.
- 4. Tap apply.

**CHARGING THE BATTERY** When you connect the Tablet PC to AC power with the battery installed, the system automatically charges the battery until it reaches full charge.

> The Battery Status LED is amber while the battery is charging and changes to green when fully charged.

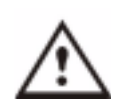

**WARNING**: To avoid personal injury, if the battery is overheated, wait until it cools to room temperature before recharging or replacing it with another battery.

To charge the battery:

1. Plug the AC power adapter into the Tablet PC, then into a wall outlet or power strip. (Completely recharging the battery may take up to two hours, although the battery reaches an 80% charge in much less time.)

2. Turn the Tablet PC over to see the battery gauge on the bottom of the Tablet PC and press the button next to the battery gauge. If all five LEDs are green, the battery is fully charged. Or, move the pen over the Power/Battery

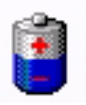

icon to display battery power resources. (The blue area on the battery icon shrinks as the battery runs down.)

**SWAPPING THE BATTERY** You can swap the battery while the system is powered on, with or without having the Tablet PC plugged into an AC power outlet.

1. If the Tablet PC is running, save all active files.

2. Go to Start>Turn Off Computer.

3. When the Turn Off Computer window appears, press the Shift key on your external keyboard or tap Shift on the Tablet PC Input Panel keyboard to change the option from Stand by to Hibernate.

**IMPORTANT**: You can put the Tablet PC in either Stand by or Hibernate mode to swap the battery:

- If you choose Stand by, the unit is designed to maintain your system for up to 30 seconds while you swap the battery. However, you may have less than 30 seconds to swap the battery because the settings and programs you have running drain power quicker than this. You should save any data before putting the unit in Stand by to swap the battery.
- If you choose Hibernate, you have unlimited time to swap the battery. Hibernate saves the status of the Tablet PC to your Hard Disk Drive so you can resume operations later.
	- 4. Tap Hibernate or Stand by. The Tablet PC displays that it is "preparing to standby or hibernate."
	- 5. Wait until the system shuts down. In Hibernate, all LEDs are off; in Stand by, the Power LED flashes.
	- 6. Push the battery release latch on the bottom of the Tablet PC to eject the internal battery.
	- 7. Insert the new battery until you hear the latch click, which ensures the new battery is correctly seated.

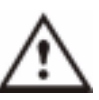

**CAUTION**: To avoid damage to the Tablet PC, install only Motion Computing batteries, which are specially designed for the Tablet PC.

The Tablet PC contains a lithium ion (Li-ion) battery that should be disposed of at a hazardous materials recycling center when it is no longer serviceable. Do not throw it in a waste receptacle where it will be sent to a landfill.

- Use AC power whenever available to lengthen the battery's usable life. The battery will charge automatically as you run on AC power, so leave the battery in the Tablet PC while you're working.
- Use AC power when installing software or writing to a CD and, for best performance, when using a DVD player.
- When using battery power, if you leave the Tablet PC unattended, place the system in Stand by or Hibernate.
- Keep in mind that the display, processor, PC Cards, wireless cards, and accessory drives all draw on the battery, so adjust properties and disable unused accessories and PC Cards when operating on battery power.
- When running on battery, adjust the power mode and display brightness to lower settings to prolong the battery life.
- Enable the Ambient Light Sensor (ALS) on the Motion Dashboard. See the section "Saving Battery Power with the Ambient Light Sensor."

**DISPOSING OF USED BATTERIES**

**BATTERY AND POWER MANAGEMENT HINTS**

**SAVING BATTERY POWER WITH THE AMBIENT LIGHT SENSOR** Under certain lighting conditions, when the Ambient Light Sensor is enabled, it may automatically dim the display back light, thus saving battery power. The power savings depends on a combination of the ALS setting (on the brightness slider) and the ambient light in the environment. **NOTE**: For optimal battery life benefits and viewability, we recommend that you set the brightness slider to the mid-point or slightly above or below mid-point. If you set the slider higher than this, you lose some of the battery-saving benefits, while gaining minimal improvement in viewability. **ADDING MEMORY TO IMPROVE SYSTEM PERFORMANCE** Use only Motion memory modules obtained from Motion Computing to upgrade the factory-installed memory. **Supported Memory Configurations** Base Memory-Slot A\*\* | Base Upgrade-Slot B\*\* | Total Memory 256MB 256MB 512MB

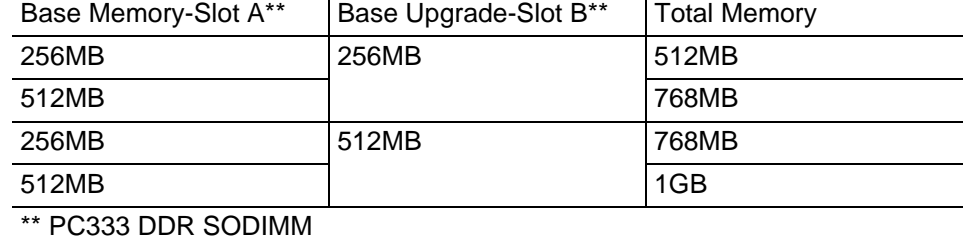

**NOTE**: The Motion M1400 has its base memory factory-installed in Slot A. If you install/reinstall only a single memory module, always install it in Slot A for best performance.

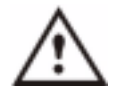

**WARNING**: To avoid the risk of personal injury or damage to the Tablet PC, when performing the following tasks, turn off your Tablet PC, unplug the AC power connection, and remove the battery. Ground yourself by touching a grounded conductive surface, such as a device or appliance with a grounded, three-pronged plug. Avoid touching the pins and leads on the memory module and the internal circuitry of the Tablet PC.

- 1. After you disconnect power, unscrew the L-shaped cover from the bottom of the Tablet PC.
- 2. If you are replacing a module, release the clips on each side of the module and lift to remove it.
- 3. Align the pins on the Memory Upgrade module with the receptors on the slot.

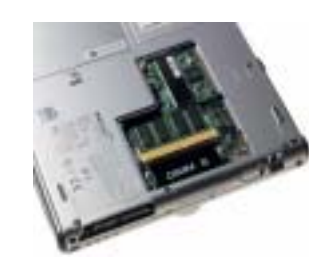

- 4. Gently push the new module into the slot at a 25-degree angle until it is firmly seated; then rotate it into place.
- 5. Replace the external cover and install the two screws.

For information about installing your Optical Disk Drive, see the documentation packaged with the drive.

**INSTALLING OPTICAL DISK DRIVES**

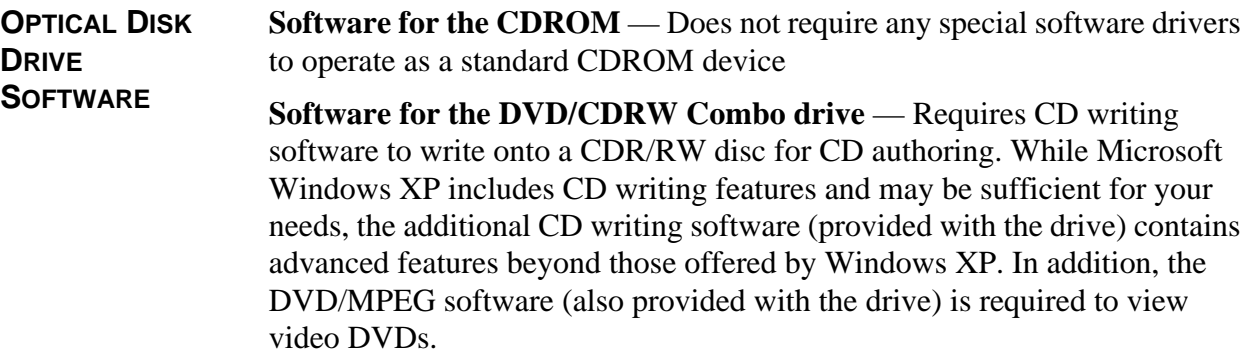

**MIRRORING OR EXTENDING YOUR DISPLAY** The Tablet PC has a Dual Head Video Controller that lets you mirror the Tablet PC display or extend it to a second monitor or external device, such as a projector.

#### **Connecting the External Monitor/Data Projector and Tablet PC**

1. Plug the VGA monitor cable into the VGA port on the Tablet PC or Motion FlexDock.

2. Then, connect the external monitor or data projector to a power outlet and turn it on. Windows XP will recognize the external monitor or data projector and search for a driver.

3. If necessary, install the driver from the CD supplied by the monitor's manufacturer.

#### **Setting Up a Mirrored Desktop**

Use this feature to connect an external projector for presentations.

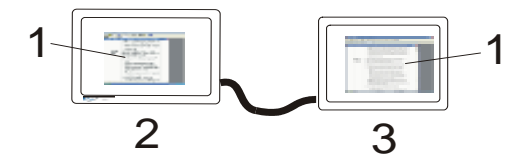

**Mirrored Desktop Example:** (1) Word Documents; (2) Tablet PC; (3) External **Monitor** 

**NOTE**: The resolution and orientation of the external monitor will be the same as the Tablet PC display.

a. Open the Motion Dashboard.

b. Select the Mirror Desktop radio button under External Display. This setting automatically creates an identical display on the external monitor.

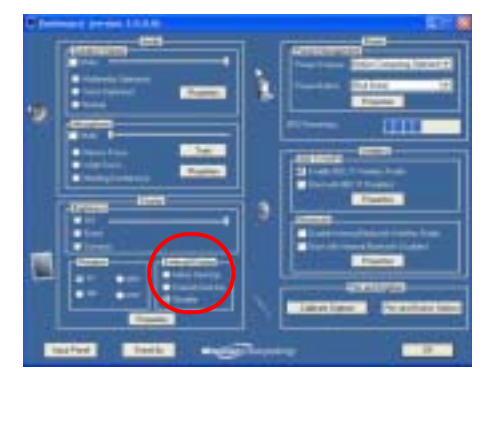

**NOTE:** You can also tap the Intel(R) Extreme Graphics icon, in the System Tray at the bottom right of the Tablet PC display (or found in the Windows Control Panel), and the Extreme Graphics pop-up menu appears.

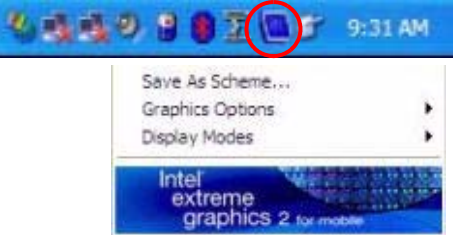

## **Setting Up an Extended Desktop**

Use this feature to when you want multiple applications open on separate monitors, for example, your email and Microsoft Word.

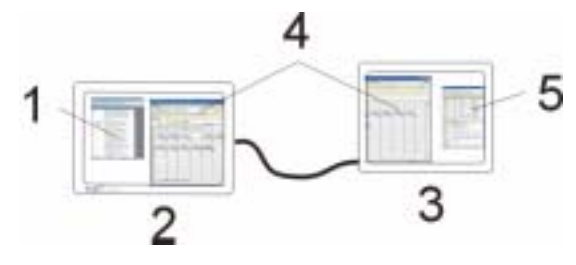

**Extended Desktop Example:** (1) Word Document; (2) Tablet PC; (3) External Monitor; (4) Spreadsheet; (5) E-mail

a. Open the Motion Dashboard.

b. Select the Extend Desktop radio button under External Display. This setting automatically extends the Tablet PC display to the external monitor.

**NOTE:** You can also tap the Intel(R) Extreme Graphics icon in the System Tray at the bottom right of the Tablet PC display (or found in the Windows Control Panel) to open the Extreme Graphics pop-up menu

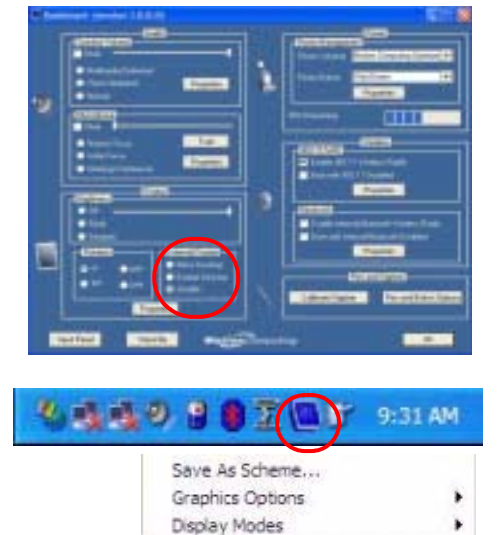

nte

extreme<br>graphics 2

#### **SETTING UP A WIRELESS CONNECTION**

Wireless network access points are available in airports, public businesses, such as coffee shops, as well as in private companies. With the proper hardware, you can set up a wireless access point at home. Each access point may provide various levels of security and may require passwords and/or fees for connection.

Although wireless access is available in public areas, your ability to use the wireless access point depends on the following conditions:

- Distance from the access point
- Ability to connect to the access point
- Service rights to it (which may require an account fee, user name, password, an/or network setup through an administrator)

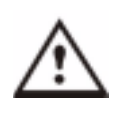

**WARNING**: FAA regulations require that you disable any wireless connection when traveling by air. If the Wireless LED on the front of the Tablet PC is off, *internal* wireless communications are disabled. If you have an *external* wireless device installed, such as a Bluetooth PC Card, remove the card from the Tablet PC to insure it is not operating.

To set up a wireless connection through the Motion Dashboard:

**NOTE**: The Tablet PC antenna should not be covered by your hand when making a wireless connection.

- 1. Open the Motion Dashboard and make sure that Enable 802.11 Wireless Radio is checked.
- 2. Under Wireless Operation, tap Properties.
- 3. On the Wireless Network Connection Properties screen, tap the Wireless Networks tab.

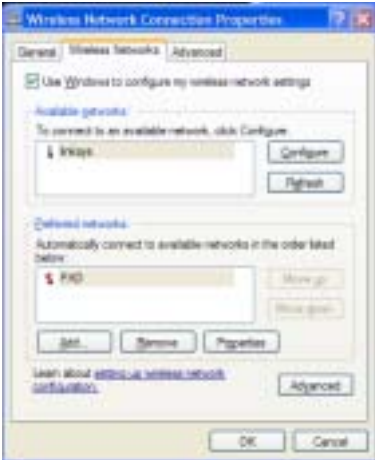

- 4. From Available Networks, choose a network (an access point).
- 5. Tap Configure. The access point you selected should appear in the Network name (SSID) description.
- 6. Tap OK.
- 7. Tap OK again to complete the setup of the wireless connection.

**NOTE**: To complete the wireless connection, you may need to enable Wired Equivalent Privacy (WEP), Extensible Authentication Protocol (EAP), or other settings before the wireless network will connect. This may require you to add a network name (SSID) and Network key and/or to authenticate access (by password or other means). In a corporate wireless network, contact your System Administrator for these settings. For a home network, follow the instructions that come with your wireless access point. For other wireless access points that are available through third-party service providers (such as a wireless telephone service), contact the appropriate service provider for information.

To set up a wireless connection through the Control Panel:

- 1. Open the Control Panel and tap Network Connections.
- 2. Make sure the Wireless Network Connection is enabled. (If it's not, right-click on the connection and tap Enable.)
- 3. Right-click Wireless Network Connection.
- 4. Tap View Available Wireless Networks.

[Placeholder; translate heading but not text]

- 5. Tap Advanced.
- 6. Repeat Steps 3-7 in the previous procedure.

**CONFIGURING THE BLUETOOTH WIRELESS RADIO**

**MICROPHONE DESIGN AND FUNCTIONS**

The Tablet PC contains two microphones with features that help optimize the sound capturing capabilities of your Tablet PC for voice recognition and Voice over IP (VoIP):

- Array Processing or "beam forming" software—Removes all sound outside the angle of acceptance
- Noise Supression—Removes background and ambient noise
- Acoustic Echo Cancellation (AEC)—Removes echo caused by microphone pick up of the system's speaker output and prevents feedback.

#### **Focusing and Training the Microphones**

The microphones can be focused to several angles—narrow, wide, full room—and can be trained to detect sound from in front of or to the side of the Tablet PC as well as in the entire room.

#### *Narrow Focus*

You may want to focus the microphones to a narrow angle in a "voicenoisy" environment (such as in a meeting) or for dictation or Internet telephone use (for Voice over IP—VoIP).

- 1. Open the Motion Dashboard.
- 2. Under Audio, tap Narrow Focus. The microphone now has a narrow "angle of acceptance" that focuses on a spot near the center of the display when the Tablet PC is in an

upright viewing position. To train the microphones for dictation or VoIP from a different Narrow Focus location:

1. Open the Motion Dashboard.

- 2. Under Audio, tap Narrow Focus.
- 3. Tap Train.
- 4. Position yourself at the new location where you want the microphone to detect the sound.

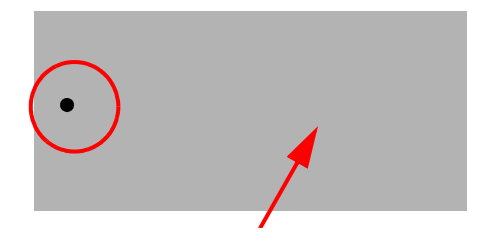

5. Speak normally towards the

Tablet PC microphones. When the microphones are focused, you will receive a notification message.

**IMPORTANT**: The microphones keep the new setting until you retrain them or until you change the microphone to a different focus. When you change to another setting, the microphones return to the default.

# *Wide Focus*

To configure the microphones for a single "voice-quiet" environment or one with two or more people, such as at a conference table or around a desk:

- 1. Open the Motion Dashboard.
- 2. Under Audio, tap Wide Focus. The microphones now focus on a wider "angle of acceptance" than the Narrow Focus.

To train the microphones for dictation from a different "Wide Focus" angle, see "Focusing and Training the Microphones," above.

#### *Meeting/Conference*

To configure the microphones for a meeting or conference room:

**NOTE**: This setting turns off the microphones' "array processing/"beam forming" software and disables the Training function.

- 1. Open the Motion Dashboard.
- 2. Under Audio, tap Meeting/Conference. The microphones now accept sound from all angles equally.

[Placeholder; translate heading but not text]

**THE UNIVERSAL AUDIO JACKS**

**SETTING UP**

- 1. Tap the Universal Audio Jacks icon in the System Tray on the Tablet PC display. The Sigmatel Controls menu appears.
- 2.

 $\mathbf{0}$  and  $\mathbf{0}$ 9:31 AM

To set up speech recognition for dictation:

Panel appears.

- **SETTING UP SPEECH RECOGNITION FOR DICTATION**
- 1. Tap the Tablet PC Input Panel icon on the menu bar at the bottom of the Tablet PC display. The Tablet PC Input

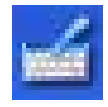

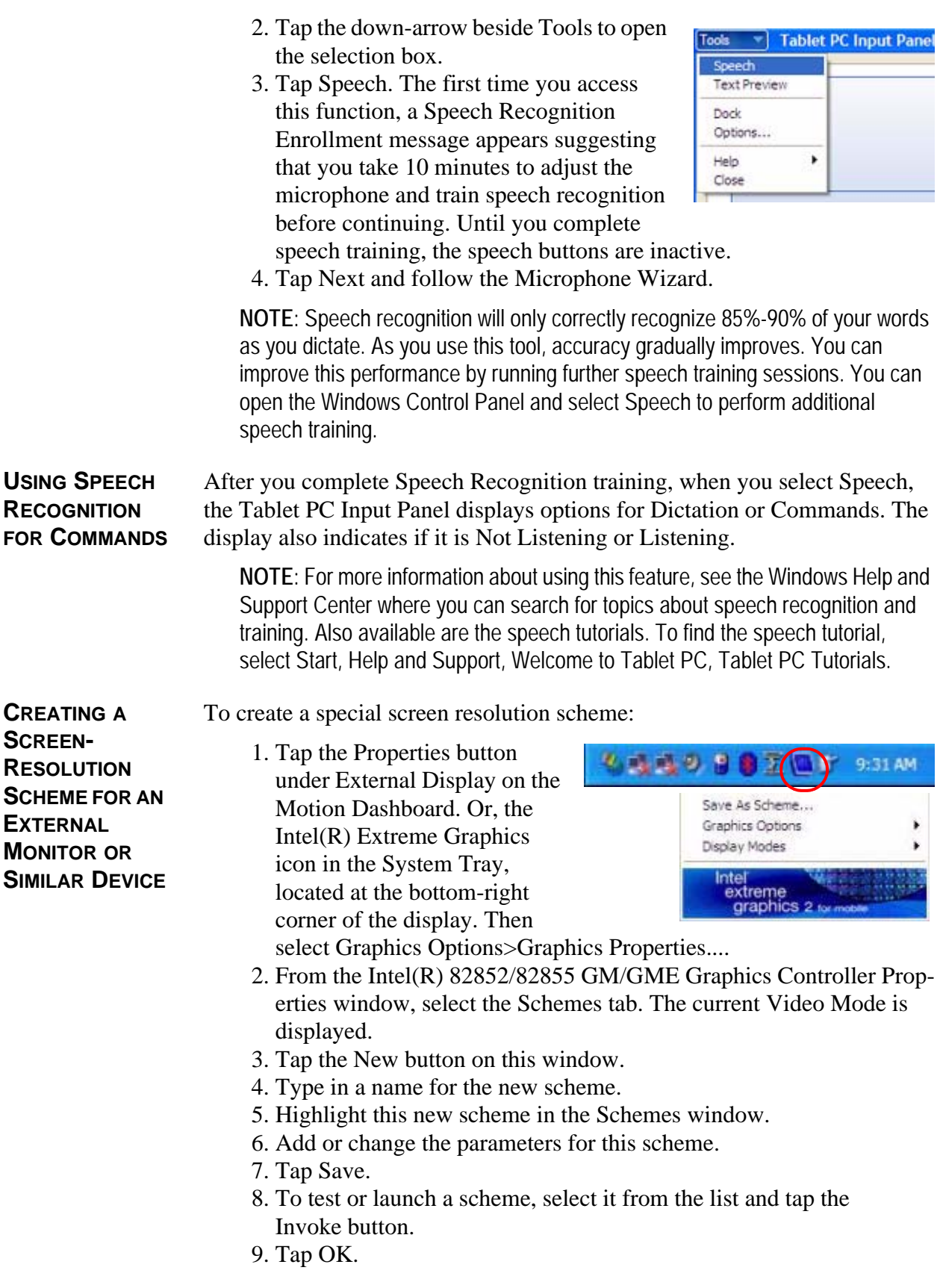

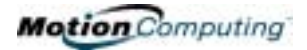

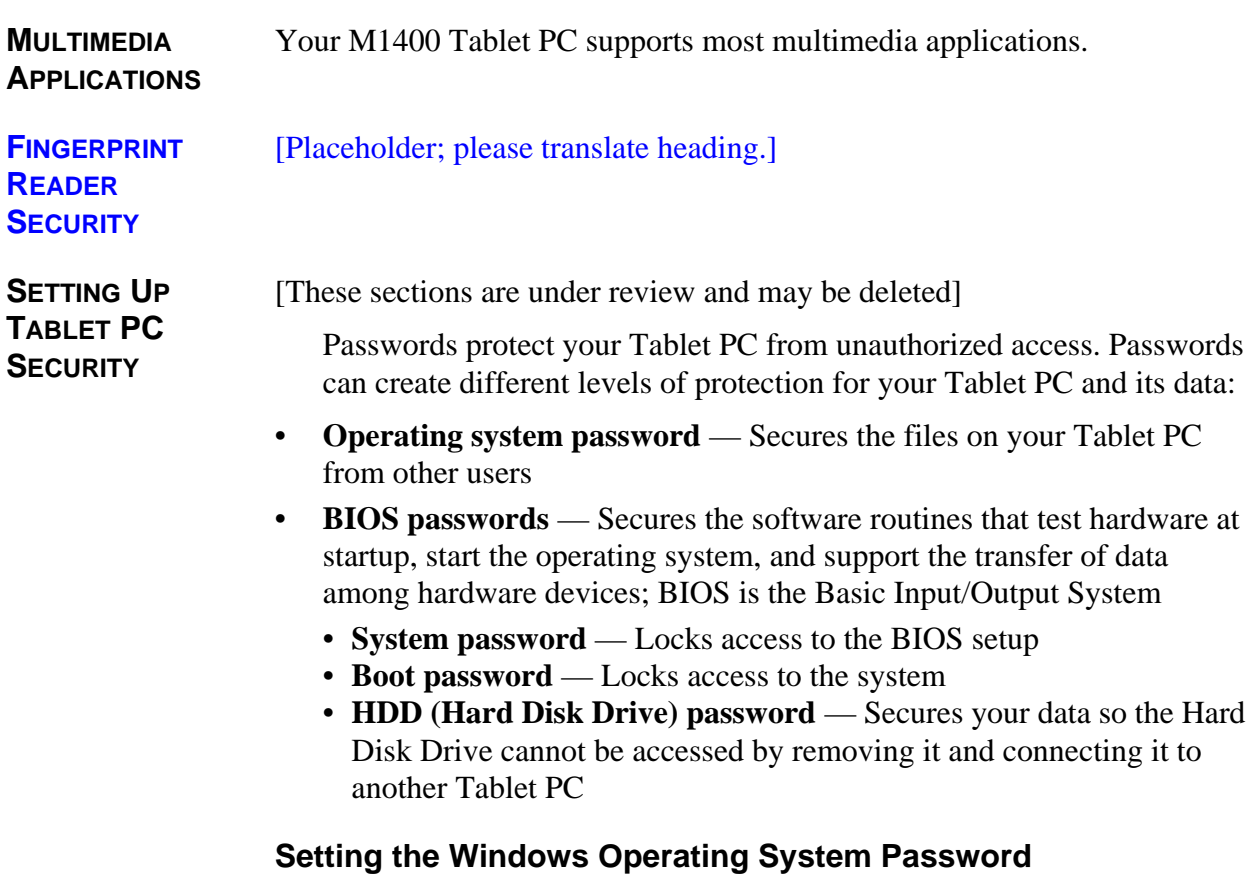

You can set up a Windows operating system password through the Windows Control Panel, User Accounts.

#### **Setting the BIOS Passwords**

**CAUTION**: We strongly recommend that you write down your password(s) and keep it in a location that is appropriate to your work environment. If you enter a wrong BIOS System password several times, you will be locked out of the system. If you become locked out, you can restart the Tablet PC and retry the password again. You can repeat restarting and retrying the password as many times as you want. However, if you are unable to remember your password, you will not be able to access your Tablet PC. If this happens, you call Motion Computing Technical Support or your Motion reseller for assistance. Have your Tablet PC Serial number available (located on the label on the back of the unit) for them to assist you.

The level of security you want on your Tablet PC helps determine what BIOS password(s) you set. These are described in the following sections.

#### **BIOS System Passwords**

To set up a password to access the Phoenix BIOS<sup>TM</sup> Setup Utility on the Tablet PC:

**NOTE:** These procedures describe using the pen to enter information; you can also attach an external keyboard if you prefer.

- 1. Start the Tablet PC.
- 2. When the Motion Computing Splash Screen appears, quickly press Hot Key #2 (icon shown here). If you miss the Splash screen, turn the Tablet PC off then back on and try this step again.

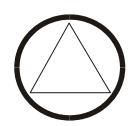

- 3. From the PhoenixBIOS Setup Utility, tap Security on the menu bar.
- 4. **To set up a System password**, double-tap Enter next to Set System Password.
- 5. Type in a System Password using the onscreen keyboard.
- 6. Tap Enter.
- 7. Type in the password again to confirm it.
- 8. Tap Enter. The system returns to the Security screen and the System Password reads Set. A password is now required to enter the PhoenixBIOS Setup Utility.
- 9. **To set up a Password on boot**, tap Disabled next to Password on boot until Enabled is highlighted. You will not be prompted to type in another password because Password on boot uses the System password.

**NOTE:** You cannot set up Password on boot until you set up a System password.

- 10. If you have finished setting up a password, tap Exit or press the Esc key on the Tablet PC to exit the PhoenixBIOS Setup Utility.
- 11. When you exit, you're prompted to select from the
	- following options:
	- Exit Saving Changes
	- Exit Discarding Changes
	- Load Setup Defaults
	- Discard Changes
	- Save Changes
- 12. Select the desired action.
- 13. Confirm the selection by tapping Yes.

# **Hard Disk Drive (HDD) Password**

To set up a password to start the Tablet PC (so no one can access the information on the Hard Disk Drive of your Tablet PC even if it's removed and installed in another Tablet PC without the proxy password):

- 1. Start the Tablet PC.
- 2. When the Motion Computing Splash Screen appears, quickly press Hot Key #2. If you miss the Splash screen, turn the Tablet PC off then back on and try this step again.

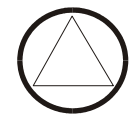

- 3. From the PhoenixBIOS Setup Utility, tap Security on the menu bar.
- 4. **To set the hard disk password**, double-tap Enter next to Set Hard Disk Password.
- 5. Type in a New Password. 6. Tap Enter. 7. Type in the password to confirm it. 8. Tap Enter. The system returns to the Security screen and the HDD Password is Set. (When you exit then re-enter the PhoenixBIOS setup, the HDD Password is Locked.) 9. Repeat Steps 10-13 in the section "Bios System Passwords." **CLEARING** To clear the Tablet PC PhoenixBIOS security: 1. Start the Tablet PC. 2. When the Motion Computing Splash Screen appears, quickly press Hot Key #2. If you miss the Splash screen, turn the Tablet PC off then back on and try this step again. 3. From the PhoenixBIOS Setup Utility, tap Security on the menu bar. you've set up. 4. To clear the System and Password on boot passwords, double-tap Enter next to Set System Password. 5. Type in the Current Password. 6. Leave the space blank next to Enter New Password. 7. Tap Enter. 8. Leave the space blank to Confirm New Password. 9. Tap Enter. 10. When the Security screen appears, the System Password should be Clear and the Password on boot Disabled. Hard Disk Password. 12. Type in the Current Password.
	- 14. Tap Enter.
	- 15. Leave the space blank to Confirm New Password.
	- 16. Tap Enter.
	- 17. When the Security screen appears, the HDD Password should be Clear.

**TABLET PC SECURITY**

If you have rebooted, you will be prompted to enter the password $(s)$ 

- 
- 11. To clear the Hard Disk Drive password, double-tap Enter next to Set
- 13. Leave the space blank next to Enter New Password.
- 
- 
- 
- 

**CARING FOR YOUR TABLET PC AND ITS ACCESSORIES**

The Tablet PC display and chassis are designed to be very durable. This section describes the proper care and maintenance that will keep them working and in good condition for a long time.

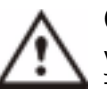

**CAUTION**: Be sure to follow the guidelines listed below when caring for your Tablet PC and its components. Improper use may damage the Tablet PC and/or its components.

#### **General Care**

- Protect the Tablet PC from exposure to extreme temperatures, shock, liquids, strong magnetic fields, and turbulent conditions.
- Do not open or disassemble the Tablet PC other than to replace memory modules or to replace the battery. Always follow the instructions included with these accessories when performing these procedures.

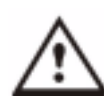

**WARNING**: To avoid the risk of personal injury or damage to the Tablet PC, when replacing memory modules, turn off your Tablet PC, unplug the AC power connection, and remove the battery. Ground yourself by touching a grounded conductive surface, such as a device or appliance with a grounded, three-pronged plug. Avoid touching the pins and leads on the memory and the internal circuitry of the Tablet PC. See the section "Adding Memory" in this chapter for more information about replacing or adding memory modules.

- When storing the Tablet PC for an extended period of time, unplug AC power and remove the battery after discharging it partway.
- Do not place heavy objects on top of the Tablet PC.

# **Caring for the Display Screen**

- You can clean fingerprints and most marks from the display surface by wiping it with the soft cloth (provided). If needed, you can spray this cloth with a window-type cleaner. Never spray or pour liquids directly onto the display surface itself. Never use an abrasive cleaner on the display. If liquid is spilled on the display, wipe it up immediately.
- Avoid using tissues or paper towels to clean the display surface. These contain wood fibers that can scratch the display.
- Use only the Motion digitizer pen on the display. Do not write on the surface with an ink pen or pencil, any pointed or other object that could damage the display surface.
- Do not place heavy objects on the display surface.
- Protect the display surface from unnecessary contact by using the Hardtop Cover or a portfolio when transporting the Tablet PC.
- Avoid exposing the display to direct sunlight for long periods of time.

#### **Caring for the Motion Digitizer Pen**

- Always store the Motion digitizer pen in the Tablet PC pen holder or in the portfolio when not in use.
- Store extra pens in your portfolio. Do not store the pen vertically on the tip. Constant tip pressure can affect the pen-to-digitizer interaction.
- The pen contains sensitive electronics. Do not immerse it in liquids.

## **Replacing the Pen Tips**

Normal use eventually wears down the pen tip, so the pen ships with extra tips and a small "tip tool" for replacing them.

- 1. Grasp the old tip with the silver ring of the tip replacement tool (1).
- 2. Pull the old tip out of the pen.
- 3. Insert a new tip (2).
- 4. Apply slight pressure to push it into place.

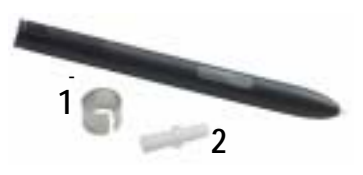

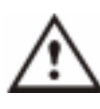

**CAUTION**: Certain environments may contain particles or debris that can adhere to the Tablet PC display or to the pen tip. To avoid damaging the display, clean it frequently with the provided cleaning cloth. Also, change pen tips regularly, especially if you drop the pen onto a rough surface that could damage the tip or embed debris in it. Damaged pen tips can scratch the display.

# **Ordering New Pens**

To order additional pens, visit the Motion Computing website at www.motioncomputing.com/accessories.

**TRAVELING WITH YOUR TABLET PC** 

Here are some tips for traveling with your Tablet PC:

- Remove all accessories and cables. Remember to pack those you'll need while traveling and don't forget to pack at least one Motion digitizer pen.
- Attach the Hardtop Cover or slip the Tablet PC into a portfolio to protect the display.
- Protect the pen by keeping it in the Tablet PC pen bay or portfolio case during travel.
- Pack the Tablet PC securely in a briefcase or hand-carried luggage, and keep it separate from toiletries, liquids, and food. Do not pack it in checked luggage when you travel.
- Keep the Tablet PC stable during travel; secure it to prevent it from sliding around in overhead bins and car trunks.

**NOTE:** For travel warnings, in the section "FAA Wireless Air Travel Requirements" in this chapter.

# **Traveling by Air**

- Prepare for airport security by charging the battery in the event Security asks you to start the Tablet PC.
- Have it hand-inspected or sent through the X-ray scanner, but never carry it through the metal detector.
- Either turn off or place the Tablet PC in hibernation for takeoff and landing.

# **FAA Wireless Air Travel Requirement**

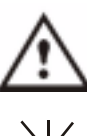

**WARNING:** The FAA requires that wireless operations be suspended before boarding the plane. The easiest way to disable *internal* wireless operations is by unchecking (disabling) all wireless devices in the

Motion Dashboard. The wireless LED on the Tablet PC front panel, shown here, is off when wireless communications

are disabled. To disable *external* wireless operations, remove any installed wireless PC Cards.

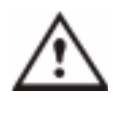

**WARNING:** Do not transport the lithium ion batteries used in your Tablet PC in checked baggage. You may take up to two spare batteries in carry-on luggage in addition to the one in your Tablet PC. Transporting batteries in checked baggage or transporting more than two spare batteries is a violation of transportation regulations.

# **Other Travel Hints**

- Before extended use in the field or long trips away from AC power, adjust the Power properties to maximize battery conservation. Rightclick the Power/Battery icon in the System Tray, located in the lower right-hand corner of the display window, to open the Power Options Properties dialog box. Then adjust the options. For more information, see the section "Changing the Default Power Scheme" in this chapter. Or see the Performance and Maintenance section of the Help and Support Center for details about power settings.
- For international travel, obtain and use the appropriate adapters for your destination's electrical outlets. A current converter is not necessary.
- You may want to carry proof of ownership or a merchandise passport when traveling internationally.
- Consult your insurance company and credit card company to learn about emergency travel assistance in the event your Tablet PC becomes lost or disabled.

#### **BLUETOOTH WIRELESS RADIO SET UP** The Bluetooth wireless radio built into your Tablet PC provides short-range (33 feet or 10 meters) wireless communications between your Tablet PC and these devices: • Input-Output (keyboards, mice, printers)

- A second Tablet PC (remote data and file transfers)
- Headsets (for telephone calls or voice recognition)
- Dial-up networking, faxing, and serial ports
- Personal Information Manager (PIM) synchronization and item transfer

The next sections contain general information for setting up a Bluetooth device. For information about a particular Bluetooth device, be sure to read the manufacturer's documentation or visit their website.

# **Enable Bluetooth Wireless on the Tablet PC**

- 1. Open the Motion Dashboard.
- 2. Tap Enable Internal Bluetooth Wireless Radio. The Bluetooth icon in the System Tray turns white.

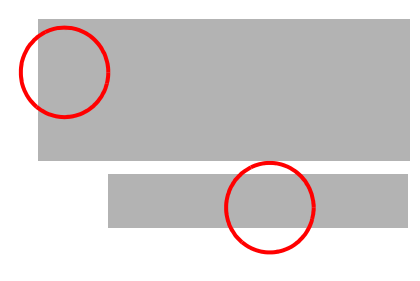

# **Set Up a Device (Bluetooth Mouse)**

- 1. Install any software that came with the device.
- 2. Check that the wireless device you are configuring has properlyinstalled new or fully-charged batteries.
- 3. Place the device in "Discoverable mode," which allows the Tablet PC's internal Bluetooth card to "find" the device. This information can be found in the device's documentation.

**NOTES ABOUT DEVICE DISCOVERY**: Some devices require that you press a button on the device or keyboard keys to put them in the "discoverable" mode. For example, the mouse in this example requires pressing the "Connect Channel" button on the bottom of the mouse; while the Motion Bluetooth keyboard requires pressing Ctrl+Alt+R on the keyboard then the On/Off button. (This procedure is described in the documentation

that comes with the Motion Bluetooth Keyboard.)

4. Start the Bluetooth device interface by double-tapping the "My Bluetooth Places" icon in the System Tray, on the desktop, or in the Windows Control Panel. The My Bluetooth Places/Entire Bluetooth Neighborhood window opens and displays all "discoverable" devices within range. In an office, this may include PCs, telephones, mice, and keyboards that belong to other workers.

- 5. Under Bluetooth Tasks, tap the Bluetooth Setup Wizard.
- 6. When the Welcome to Bluetooth Setup Wizard appears, tap the radio button beside the appropriate option. In this example, tap "I know the service I want to use and I want to find a Bluetooth device that provides that service."
- 7. Tap Next.
- 8. When the Bluetooth Service Selection window appears, scroll through the list and select a service. In this example, tap Human Interface Device (HID) to set up a wireless mouse.
- 9. Tap Next. After a few moments, when the Tablet PC discovers the Bluetooth device (the mouse), the Device Selection window appears and displays the Bluetooth mouse.
- 10.(Skip this step if discovery was successful) If the following message appears, the Bluetooth device has not been found. Select Search Again.

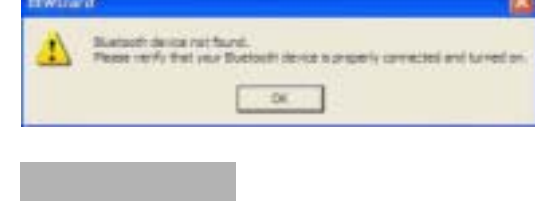

#### **IMPORTANT—STEPS TO TAKE IF THE DEVICE IS NOT DISCOVERED**:

Device discovery may take several attempts. If the Tablet PC fails to detect the Bluetooth device after what you consider are a reasonable number of attempts, try the following:

- If the Bluetooth icon in the system tray is red, open the Motion Dashboard and check the Enable Internal Bluetooth Wireless Radio button.
- Make sure the batteries in the Bluetooth device are new or fully charged and are installed correctly.

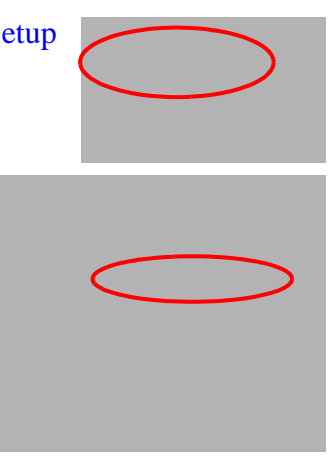

![](_page_62_Picture_13.jpeg)

![](_page_62_Picture_14.jpeg)

- Be sure the device is in discoverable mode. Read the instructions that came with the device or visit the device manufacturer's website for information and for other troubleshooting tips. Perform the steps that put the device in discoverable mode.
- Check to see if other Bluetooth devices are in range and can be discovered by tapping My Bluetooth Places>Bluetooth Tasks>Search for devices in range. If other devices are discovered, a problem may exist with the Bluetooth device you're trying to install.

If the Bluetooth card in the Tablet PC still fails to detect the Bluetooth device, contact the device manufacturer or visit their website for assistance.

- 11.When the device is discovered (see Step 9), highlight the device and tap Next.
- 12.When the Bluetooth Setup Wizard Completion Page appears, tap Finish. Windows now installs software for the device.
- 13.Check to see if the device (Microsoft Mouse) has green arrows beside it in the Entire Bluetooth Neighborhood window, which indicates it is working.

#### **Pairing a Device (Bluetooth Keyboard)**

In addition to discovery, the installation of many Bluetooth devices requires the pairing of the external device (such as a keyboard) with the Tablet PC. Pairing lets you avoid entering access information each time you connect to the device. Paired devices share a unique "Link Key," which they exchange each time they connect. Once paired, devices remain paired, even if they are out of range or not working, until you unpair them (see "Unpairing Devices").

The following steps describe how to pair a Bluetooth keyboard, but are similar for other Bluetooth devices.

- 1. Repeat Steps 1-11 above for this device (Bluetooth keyboard).
- 2. Highlight the device in the Entire Bluetooth Neighborhood window. (In this example, a BT keyboard.)
- 3. Right click on the device and tap Pair Device from the popup menu or tap Establish Pairing in the Bluetooth Tasks window.
- 4. One of two "Pin Code" windows may appear: Bluetooth Security Set Up and Bluetooth PIN Code Request windows. Both prompt you to enter  $\oint$  Pin Code for pairing the device.

![](_page_64_Picture_3.jpeg)

These windows differ in how you enter the pin code and how much time you have to enter it:

![](_page_64_Picture_113.jpeg)

3. After you successfully enter the pin code, tap Finish. The Entire Bluetooth Neighborhood

window appears. In this example, the device (keyboard) is now working, as indicated by the green arrows.

#### **Unpairing a Device (Bluetooth Keyboard)**

Once paired, devices remain paired, even if they are out of range or not working, until you unpair them (see "Unpairing Devices").

- 1. Highlight the device in the Entire Bluetooth Neighborhood window.
- 2. Right click on the device and tap Unpair Device from the pop-up menu or tap Delete Pairing in the Bluetooth Tasks window. The device will disappear from the Entire Bluetooth Neighborhood window.

**BLUETOOTH** *Simultaneous 802.11 and Bluetooth Wireless File Transfers*

**OPERATING TIPS**

You may find that if you simultaneously transfer files using 802.11 and Bluetooth wireless that the files will transfer very slowly or not transfer at all. This is due to interference between the wireless signals that affects both the 802.11 and the Bluetooth transfer.

For example, simultaneously transferring files (data, photos, etc.) from a wireless network to another Tablet PC or to a cell phone uses both 802.11 (from the network) and Bluetooth (between the Tablet PC and the telephone). This may happen inadvertently if you are transferring files over Bluetooth while trying to access email and download a file.

The best way to avoid this is to transfer the files in two separate operations (first using 802.11 and then using Bluetooth). You may also want to move the Bluetooth-sending devices closer together (a few feet; the maximum operating range is 33 feet).

#### *Bluetooth Connection Tips*

- Once a device has been paired, it will continue to appear in My Bluetooth Places, even it is not turned on or is out of connection range.
- Once a device has been paired, it remains paired and doesn't have to be paired again.
- If, when you start the Tablet PC and open My Bluetooth Places, the device you have paired does not appear the Entire Bluetooth Neighborhood window, try moving the device (mouse), tapping a key (on the keyboard), or pressing the button or key sequence to make it discoverable.
- If the device appears in the Entire Bluetooth Neighborhood window but

is not connected (connection is shown by  $\Box$ ), right-click on it and tap Connect>Yes.

**Motion** Computing

**FINGERPRINT**

**READER**

**THE**

#### **SETTING UP About OmniPass Master Passwords**

The fingerprint reader built into your Motion Tablet PC lets you use your fingerprint as a "master password" for logging onto your Tablet PC, accessing e-mail, e-banking, paying bills online, or accessing network resources. For additional information not found in this *User Guide*, see the OmniPass Help .

#### **About Passwords**

When you start your Tablet PC the first time and initialize Microsoft Windows XP, you are prompted for an Administrator password. You can enter any of the following:

- An Administrator password obtained from your network administrator
- An Administrator password of your own choosing
- No password; leave entry blank and go to the next step

**IMPORTANT**: For more information about initializing Windows XP, see the section "Windows Initialization Procedure" in this chapter. If you do not set up a password during Windows XP initialization, you must set one up later to use the fingerprint reader.

#### **Setting Up a Windows Password**

**NOTE**: You may want to contact your System Administrator to see if you already have a Windows password set up on your system.

When your Tablet PC starts the first time, you will see an OmniPass login. If you want to use the fingerprint reader and do not already have a Windows password, you must set one up. This is not difficult if you follow these steps:

- 1. (Optional) Tap Cancel to close the OmniPass dialog.
- 2. Tap start>Control Panel>User Accounts>Add.
- 3. Type in a user name and domain (if required; ask your System Administrator) in the space provided.
- 4. Tap Next.
- 5. Select the Administrator access level.
- 6. Tap Next. Windows creates a new user account.
- 7. Tap Add Password and assign a user password to this account.
- 8. Write down your password in a safe location that is suitable for your work environment.

#### *Enrolling Your Password with OmniPass*

1. After you set up a user account, tap the OmniPass key icon in the System Tray

![](_page_67_Figure_22.jpeg)

to open the OmniPass Enrollment Wizard.

Or tap start>All Programs>Softex>OmniPass Enrollment Wizard.

2. Tap Enroll.

- 3. Type in the user name, domain, and password you want to use for this OmniPass account. (Some of this information may be automatically entered. If it is, make sure this is the account you want to enroll in OmniPass.) Typing in the password ensures that you are the person authorized on this user account.
- 4. Tap Next. The Enroll Authentication Device window appears.
- 5. Highlight the AuthenTec Fingerprint Driver to select it.
- 6. Tap Next.

![](_page_68_Picture_7.jpeg)

![](_page_68_Picture_8.jpeg)

![](_page_68_Picture_9.jpeg)

# *Enrolling a Fingerprint for OmniPass*

7. When the Choose Finger window appears, tap the dotted area above the finger you want to enroll. A red arrow appears above the selected finger, which means this finger is the one you are enrolling.

![](_page_69_Picture_3.jpeg)

# *Capturing Your Fingerprint*

- 8. Tap Next.
- 9. When the Capture Fingerprint window appears, position your finger over the swipe sensor and gently pull down. When a capture is successful, a green fingerprint appears in the capture area.

If the capture is unsuccessful, a red fingerprint appears; try again.

![](_page_69_Picture_8.jpeg)

**IMPORTANT**: When you swipe your finger, be sure it touches both the gold-colored finger drive ring (**1**) and sensor surface (**2**). Use enough pressure to fully contact these surfaces.

10.Repeat the procedure as many times as prompted.

**NOTE**: If the fingerprint capture times out, tap Back. This restarts the enrollment process.

![](_page_69_Picture_12.jpeg)

![](_page_69_Picture_13.jpeg)

![](_page_69_Picture_14.jpeg)

- 11.After OmniPass successfully captures your fingerprint, the Verify Fingerprint window appears indicating that the verification was successful. Your fingerprint appears in green in the display space. Tap Next.
- 12.You are prompted to enroll a second fingerprint. Tap Yes.
- 13.Repeat Steps 7-11 to enroll a second fingerprint.

![](_page_70_Picture_4.jpeg)

![](_page_70_Picture_5.jpeg)

**NOTE**: We recommend that you enroll a second fingerprint. An injury could prevent a successful scan of the first.

# *Setting Fingerprint Options*

14.When you finish fingerprint enrollment, the Set Authentication Rules windows appears.Select how you want to authenticate this user or wait and select these options

later after you have used the fingerprint scanner a while. These options are accessed by starting OmniPass (tap the OmniPass key icon in the System Tray) and tapping the User Settings tab.

The options are described below.

![](_page_70_Picture_147.jpeg)

File and Folder Encryption and **Decryption** 

Results in OmniPass prompting you for authentication when you try to access the file. Some files and folder used by Windows and other programs cannot be encrypted by OmniPass.

**CAUTION**: If you will be using OmniPass to encrypt and decrypt files, be sure to backup your user profile. If your system is corrupted, this backup will be required to access your encrypted files. To back up your profile: 1) Open the OmniPass control panel from the OmniPass key;2) tap the User Management tab; 3) under Manage Users, tap Import/ Export User; 4) tap Exports an OmniPass user profile; the Export User Authentication window appears. 5) Swipe your fingerprint on the sensor.

User Management Functions | Adds/Removes Users and Imports/

Exports Users.

**CAUTION**: Removing a user will automatically destroy all OmniPss data associated with that user. All identities and remembered credentials associated with the user will be lost. Any remaining files encrypted by the user will be impossible to decrypt. If you are sure about removing the user: 1) Decrypt all OmniPss encrypted files before removing the user; 2) Export (back up) this user's profile in case you need it later.

- 15.Tap Next. When the Audio and Taskbar Settings windows appears, select how you want OmniPass to notify you of OmniPass events or wait and select these options later after you have used the fingerprint scanner a while.
- 16.Tap Next. The Congratulations window appears.

17.Tap Done.

18.A message appears asking if you want to log on a new user. Tap No.

This completes the OmniPass enrollment.

#### **Logging into Windows**

After you enroll your fingerprint in OmniPass, each time you start your Tablet PC, the Login User Authentication/ fingerprint capture window appears next to the Windows log on.

![](_page_71_Picture_14.jpeg)

- 1. Tap the fingerprint icon
	- (**1**) to open the capture window (**2**).
- 2. Swipe your "enrolled" finger on the fingerprint scanner.
**NOTE**: You can also log on by typing your password in the space provided. Select the OmniPass key icon to expand the Authentication Toolbar, then type in the appropriate information.

If OmniPass fails to detect your fingerprint, (1) tap the fingerprint icon to close the fingerprint window; and (2) tap it again to reopen the fingerprint window. Then swipe your finger again.

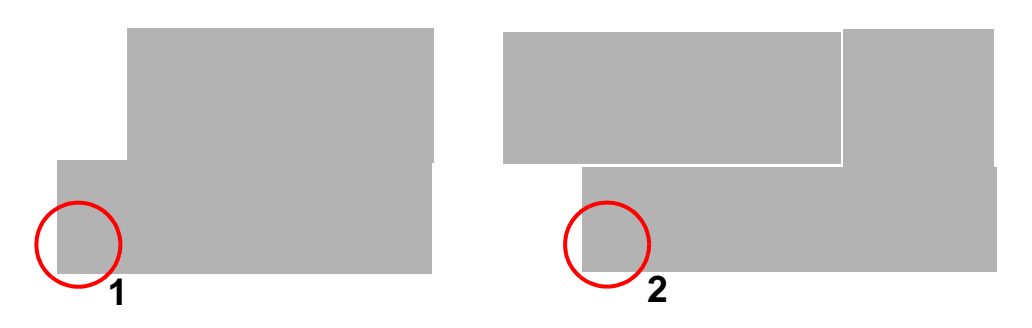

# *Windows Locations Where the Login User Authentication Appears*

- If you use Ctrl+Alt+Del to logon (or if you press the Security button on your Tablet PC, which performs the same function).
- If your Windows screen saver is password protected.
- For your OmniPass logon.
- When docking your Tablet PC in the FlexDock.
- When resuming from Stand by or Hibernate

**IMPORTANT**: You can log on at any time by typing your user name and password in the space provided in the Login User Authentication window. Select the OmniPass key icon to expand the Authentication Toolbar, then type in the appropriate information.

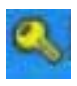

# **Replacing Login Passwords on Other Accounts**

OmniPass lets you replace the password logins at websites, such as your bank, or anywhere you are prompted to provide your credentials, such as Internet email, ftp logins, client logins, or any restricted access network resource. Once you have "taught" OmniPass your login credentials, you can access any of these restricted areas with your "master password" or with your fingerprint.

- 1. Go to a site that requires a log in (username and password), *but do not login yet*.
- 2. At the site login prompt, enter your username and password in the fields provided, *but do tap Enter to access the site*. (Do not tap Enter, Submit, OK, or Login.)
- 3. Right-click the OmniPass icon in the System Tray at the bottom of the Tablet PC display.
- 4. Tap Remember Password. The Windows arrow cursor will change to the OmniPass "golden key" cursor.
- 5. Tap this OmniPass cursor in the login prompt area, but do not tap "Login" or "Submit."
- 6. Enter a "Friendly Name" for this site, that is, something that reminds you of the website. OmniPass associates this name with this website.

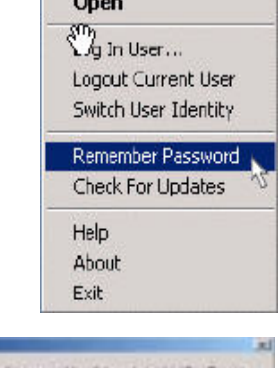

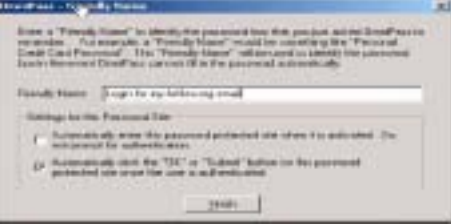

7. Check the appropriate

checkbox(es) under "Settings for this Password Site" that sets OmniPass authentication to this site:

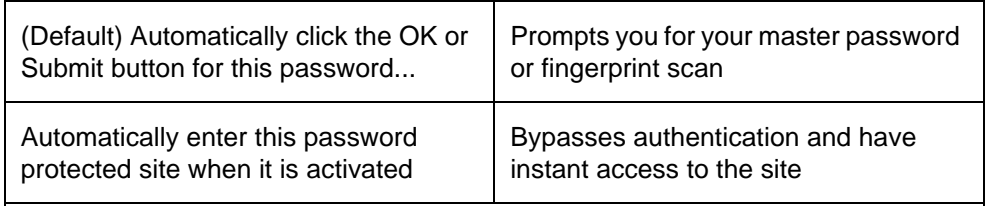

**NOTE**: This setting lets you instantly access a site. However, if you leave your system unattended and unlocked, anyone can access your password-protected sites and gain automatic access.

- 8. If needed, swipe your fingerprint or enter your master password to authenticate these settings.
- 9. Tap OK, Submit, or Login to access the site.
- 10.Tap Finish to complete the "Remember Password" procedure. The site location, the credentials to access the site, nd the OmniPass authentication settings for the site re now stored in the OmniPss secure database.

# **Logging Onto a Remembered Site**

When you return to a "Remembered Site," depending on the settings for the site (described in Step 7, above), you may be prompted for a fingerprint/ master password authentication.

Access Authentication is similar to the Login User Authentication and you login the same way. For more information, see the section "Logging into Windows" in this chapter.

# **Switching Users**

If your Tablet PC is locked and a different user logs in with a fingerprint, OmniPass logs out the first user and logs in the second user.

To manually switch users:

- 1. Right-click the OmniPass icon in the system tray at the bottom of the Tablet PC display.
- 2. Tap Switch User Identity.

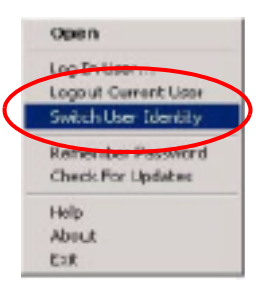

- 3. When the Switch Identity window appears, tap the down arrow beside Identity.
- 4. Select a new user identity from the drop-down list.

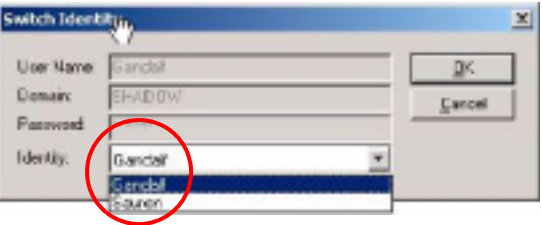

# **Other OmniPass Features**

OmniPass offers these additional features:

- Manage passwords through Vault Management
- Import and export existing passwords
- Use the integrated file encryption and encrypted-file-sharing

For information about these and other OmniPass features, see the OmniPass Help.

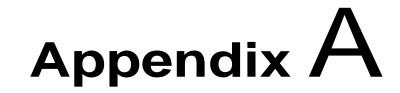

# **Troubleshooting and Support**

All Motion Computing Tablet PCs have passed a rigorous series of performance and quality-control tests, but now and then a problem may occur. If you don't see a solution among the following system and software issues, check the Support Options listed at the end of this chapter or go to our website at www.motioncomputing.com/support.

#### **SOLUTIONS**

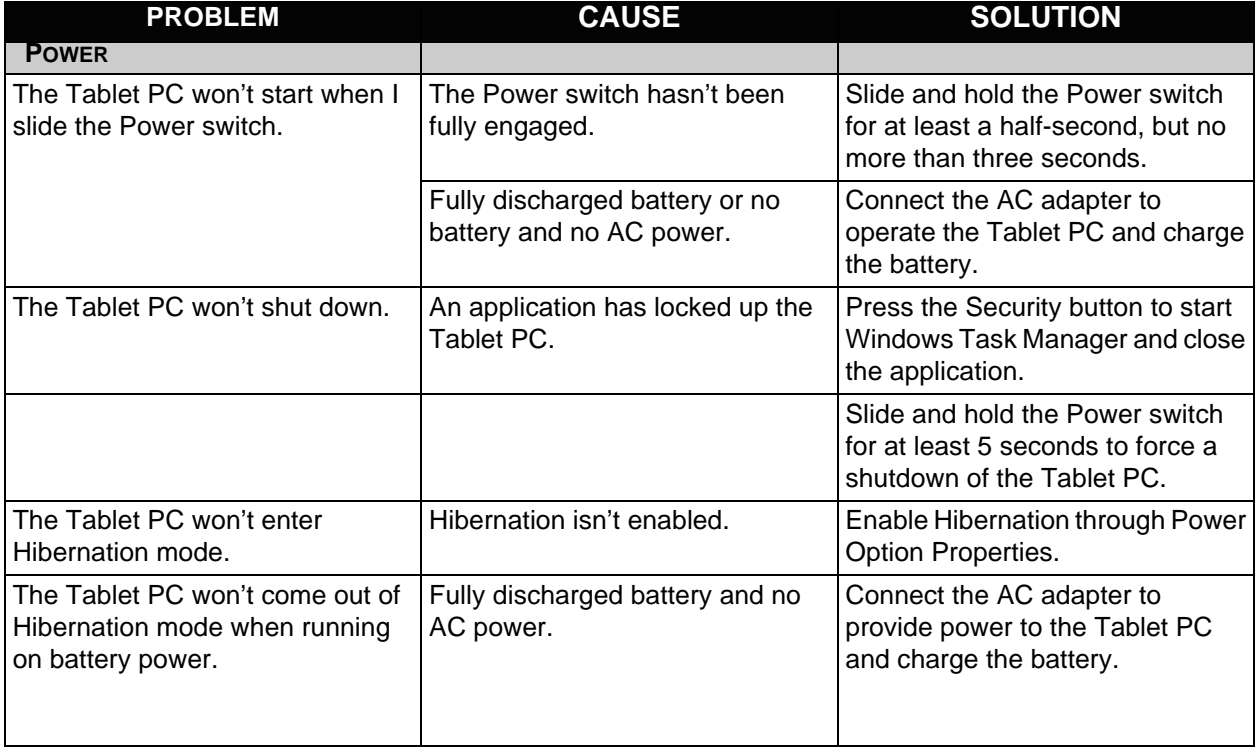

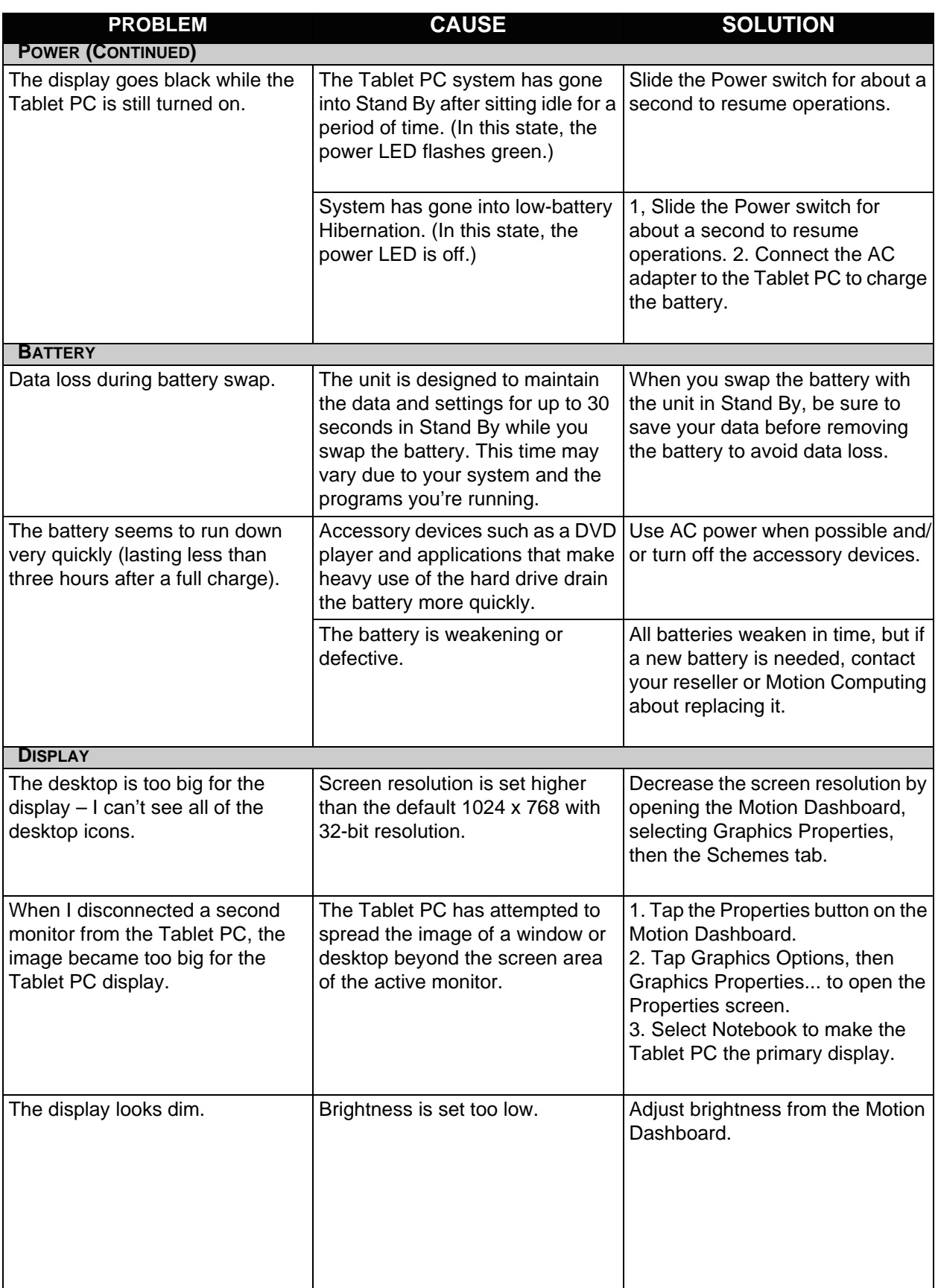

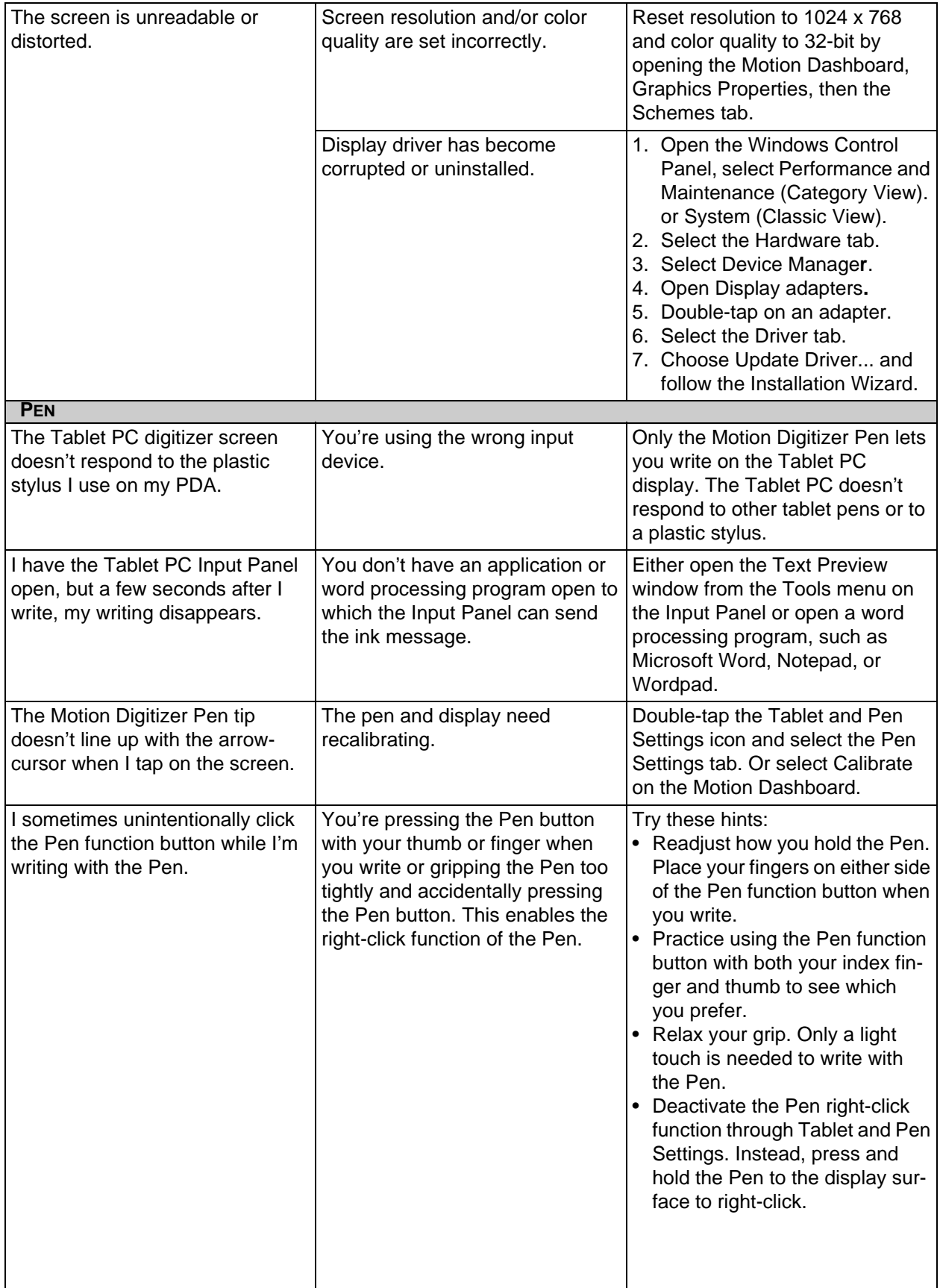

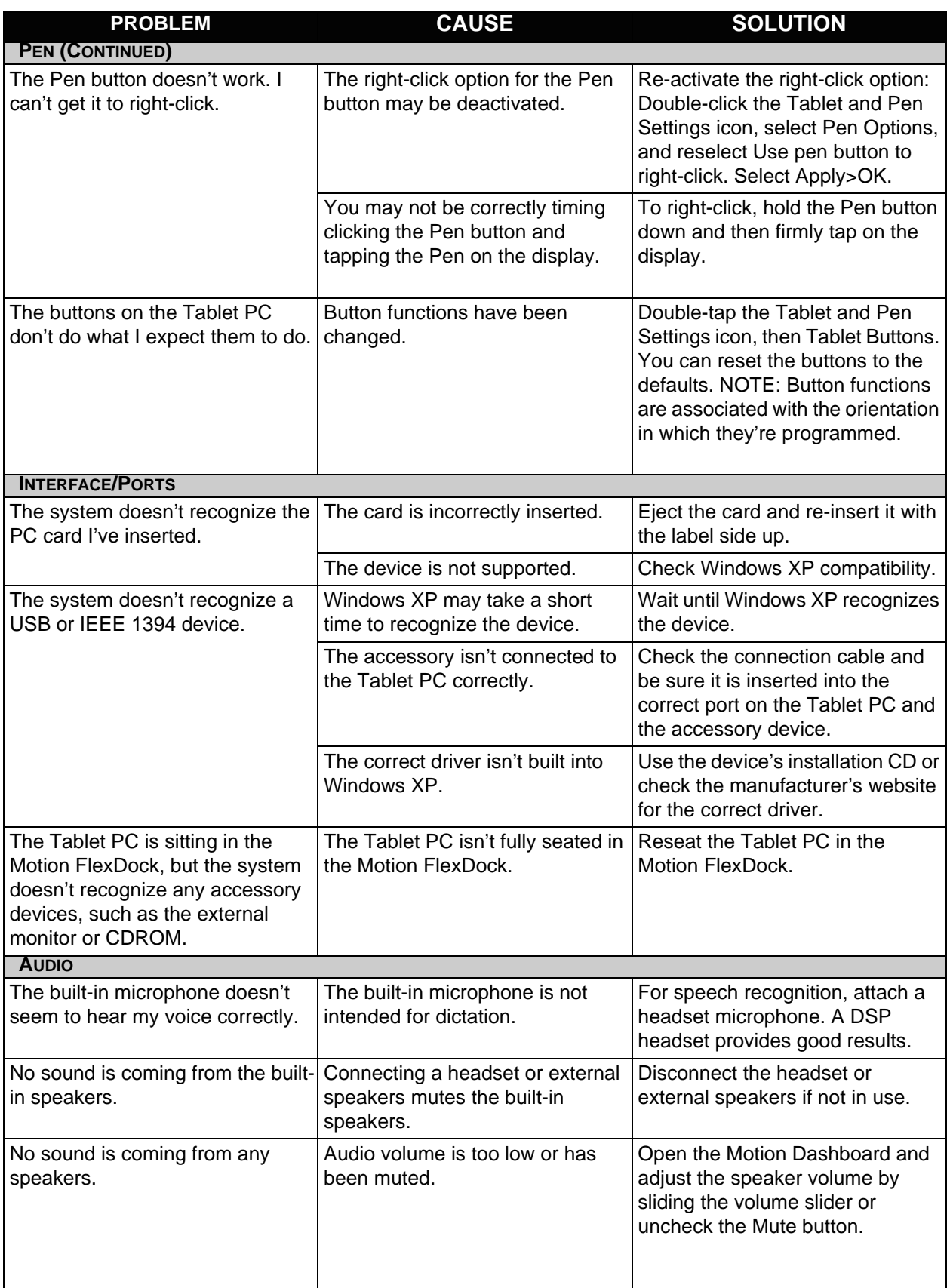

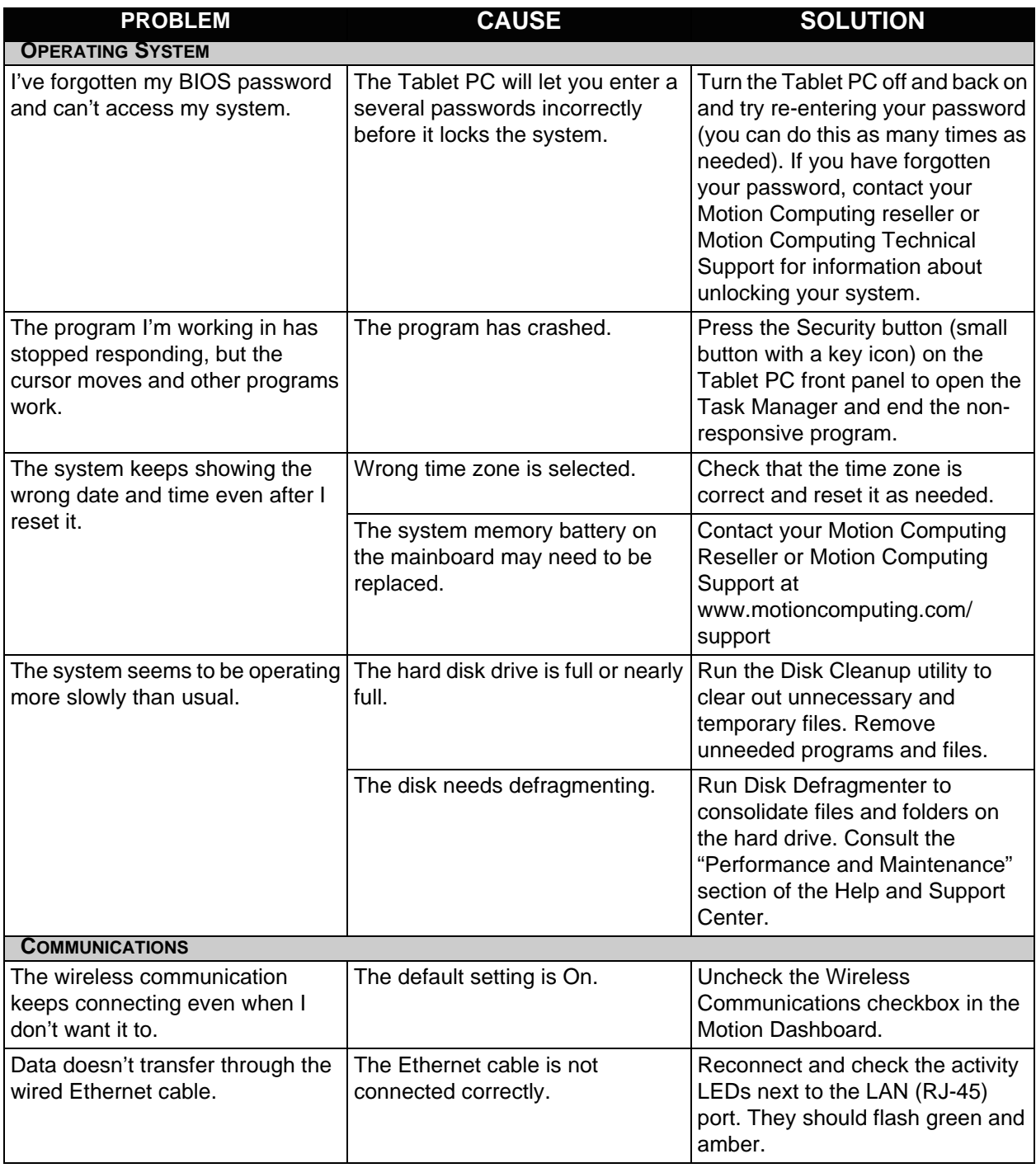

#### **FAQS How long will the battery stay charged?**

This can vary according how you're using the Tablet PC, but a new, fully charged standard Motion 6-cell battery can last 3-4 hours.

#### **Can I make the battery charge last longer?**

- Change to the Max Battery power scheme (right-click on the Power/ Battery icon in the System Tray—located in the lower-right corner of the display window—and tap Adjust Power Properties; under Power schemes, tap Max Battery). The Tablet PC comes with Motion Computing Optimized as the default power scheme.
- Dim the display brightness by opening the Motion Dashboard and moving the Display Brightness slider. (You can also double-tap on the Tablet and Pen Settings icon in the System Tray and choose the Display tab to get this brightness slider.)
- Disconnect LAN/modem connections and disable wireless communications when not in use (uncheck the Wireless checkboxes in the Motion Dashboard).
- Turn off optional and unnecessary background programs and turn off or unplug accessory equipment from the USB and IEEE 1394 ports.

#### **What does the Tablet PC need for use in another country?**

Just an outlet adapter, which you can find in airports and travel stores. The AC adapter will adjust automatically to different voltages when plugged into the correct location-appropriate power adapter.

#### **What's the best way to clean the display screen?**

To clean the display screen, wipe it with a soft cloth (like the one supplied) onto which you have sprayed a window-type cleaner. Do not spray cleaners, spray/pour any liquid, nor wipe any abrasive cleaner on the screen nor any surface of the Tablet PC. Do not use tissues or paper towels to clean the screen. They contain wood fibers and may scratch the surface.

#### **Will scratches affect the display/digitizer's performance?**

Testing has not found appreciable loss of performance on a scratched display.

#### **How sensitive is the screen to sunlight and the elements?**

As with any computer or electronic device, the Tablet PC should be protected from liquids, dirt and sand, other contaminants, sunlight, and extreme heat.

#### **Will the Tablet PC work with any monitor or USB accessory keyboard, mouse, disk drive, etc?**

As long as the device's driver is available either in the Windows XP operating system or from the manufacturer and it carries the Windows XP logo or certification, it should work with your Tablet PC. For more information, see www.microsoft.com/help.

**MOTION WARRANTIES**

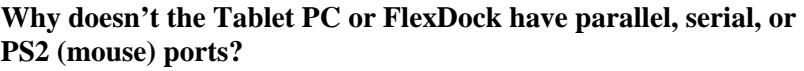

Microsoft Tablet PC certification requires the system to be completely Grab-and-Go—that is, to be able to dock with and undock from all accessories without putting the system into suspend or shutting it down. Connection through legacy ports (serial, parallel, PS2) often requires suspending or restarting the system, which prevents you from moving between desktop mode and mobile mode seamlessly in one docking/ undocking step. You can purchase a USB-to-serial or USB-to-parallel adapter from Motion Computing or a Motion Computing reseller.

### **How do I adjust the Tablet for left-handed use?**

Double-tap on the Tablet and Pen Settings icon in the System Tray, located in the lower-right corner of the display window, which opens the Settings window. You can change handedness as well as the location of the menus. Then, recalibrate the Pen.

### **Standard, and Extended Warranty and Insurance Programs**

Motion Computing currently provides limited warranties on Motion products and accessories. See the Warranty packaged with your Motion product or accessory or visit our website at www.motioncomputing.com.

In addition, Motion Computing offers extended warranties along with various screen and configuration insurance programs. Visit our website at www.motioncomputing.com/support.

**MOTION COMPUTING SUPPORT OPTIONS Motion Computing Support** If you need assistance or answers to frequently asked questions about your Motion Tablet PC, visit www.motioncomputing.com/support. We also offer a Knowledge Base of additional information that may help with your problem.

# **Returning the Motion Tablet PC for Repairs**

To request service for your Motion Computing Tablet PC, contact Motion Computing Technical Support at www.motioncomputing.com/ support.

# **RMA Process (Warranty Service)**

To request warranty service, contact Motion Technical Support at www.motioncomputing.com. Under Support you will find instructions for warranty service.

# Appendix  $B$ Motion Tablet PC Specifications

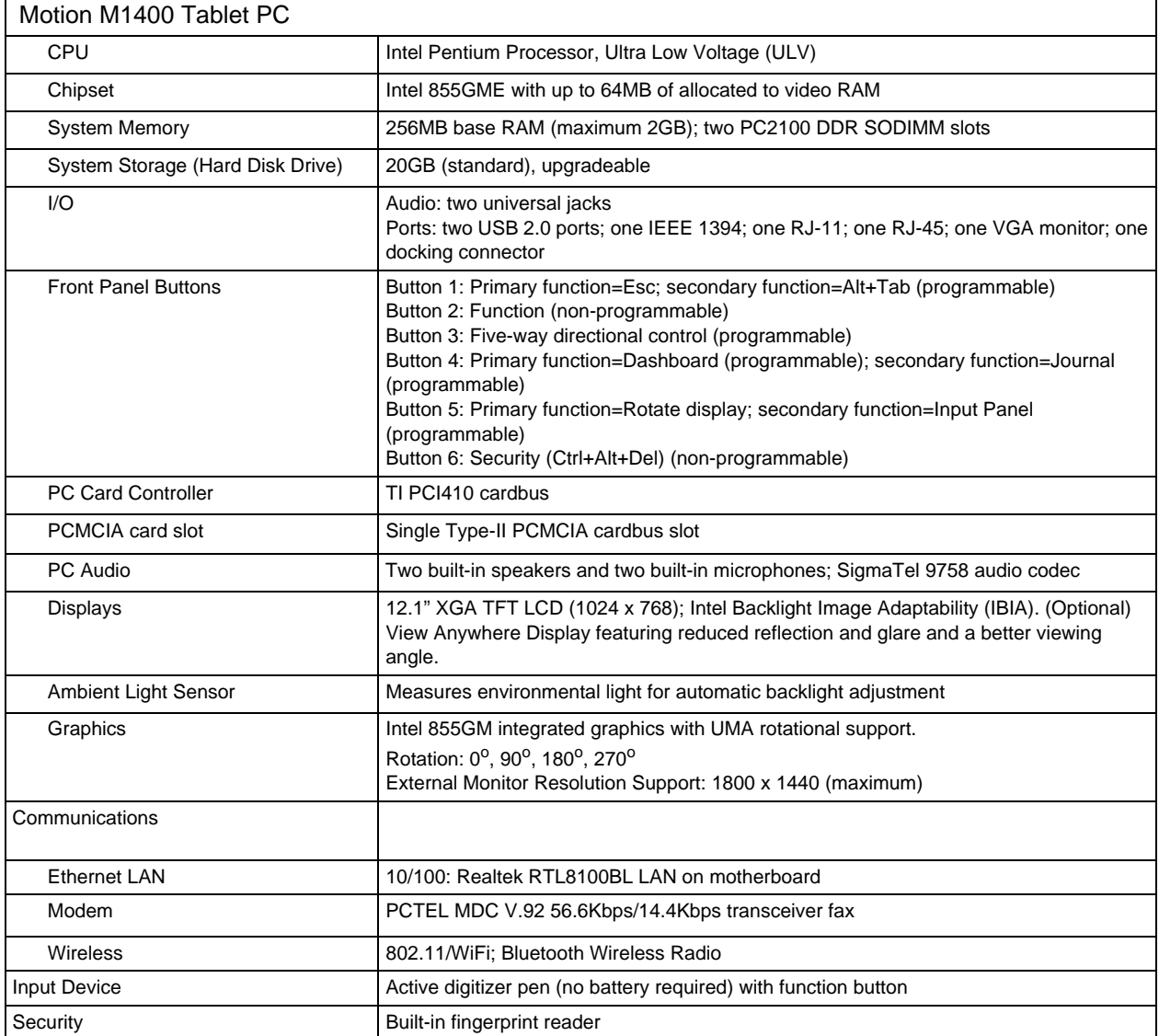

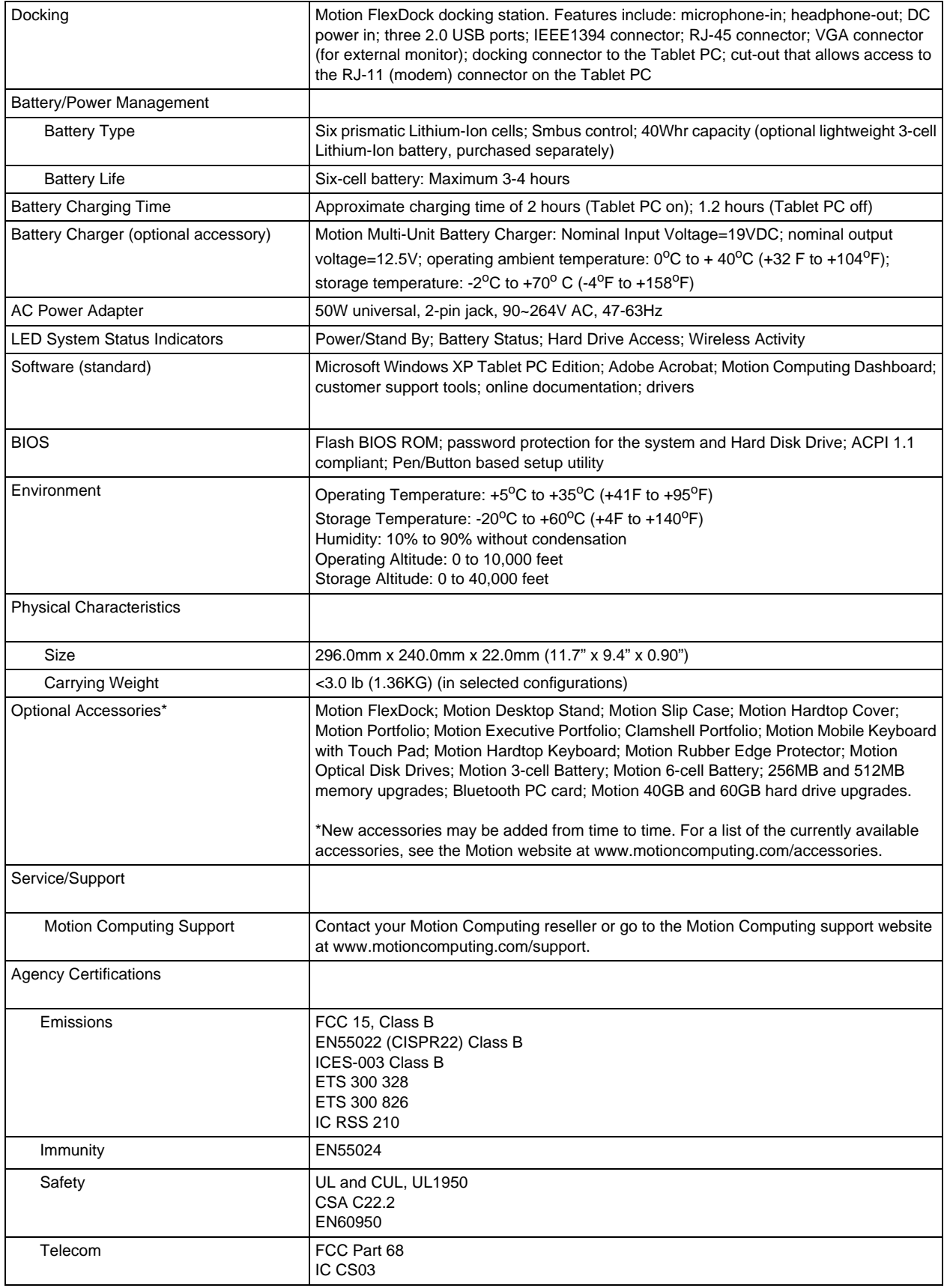

# **Appendix C**

# **Wireless Mini-PCI Installation**

**WIRELESS MINI-PCI INSTALLATION** To install the wireless mini-PCI card (WMIB 100GS) in your Tablet PC, follow these steps: **WARNING**: To avoid the risk of personal injury or damage to the Tablet PC, when performing the following tasks, turn off your Tablet PC, unplug the AC power connection, and remove the battery. Ground yourself by touching a grounded conductive surface, such as a device or appliance with a grounded, three-pronged plug. Avoid touching the pins and leads on the memory module and the internal circuitry of the Tablet PC. 1. Disconnect the Tablet PC from AC power and remove the battery. 2. Remove the two small Phillips head screws securing the L-shaped cover from the bottom of the Tablet PC. 3. (If you are replacing an existing wireless card and not just installing a card in an empty slot) Release the two clips on each side of the card. When the card pops up, gently pull it from the mini-PCI slot. 4. Align the edge connectors on the mini-PCI card with the mini-PCI socket on the Tablet PC. 5. Holding the wireless mini-PCI card at a 25-degree angle, gently push it into the mini-PCI socket of the Tablet PC motherboard until it is firmly seated. 6. Snap the card into place.

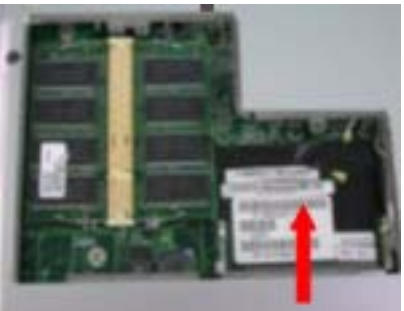

- 7. Connect the gray antenna from the Tablet PC to the RF MAIN terminal of the mini-PCI card.
- 8. Connect the black antenna on the Tablet PC to the RF AUX auxiliary terminal of the mini-PCI card.
- 9. Replace the cover on the bottom of the Tablet PC, reinsert the screws, and tighten them.
- 10.Reinsert the battery and connect to AC power; then power up the Tablet PC.

## **RF MAIN RF AUX**

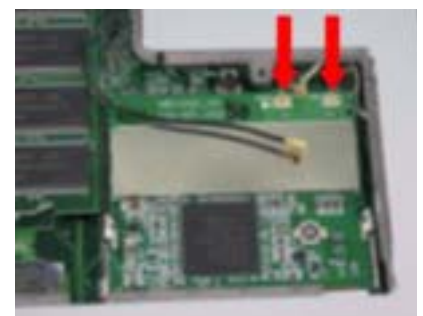